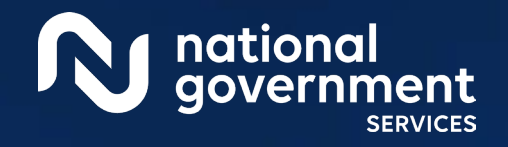

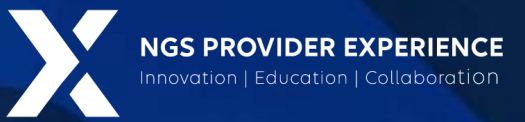

# PECOS: View and Manage Reassignments through Group Enrollment

6/4/2024

**Closed Captioning:** *Auto-generated closed captioning is enabled in this course and is at best 70- 90% accurate. Words prone to error include specialized terminology, proper names and acronyms.*

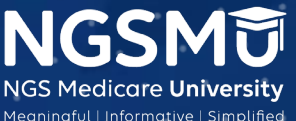

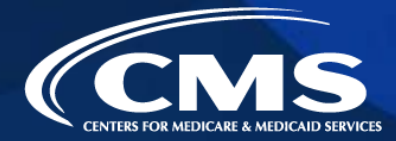

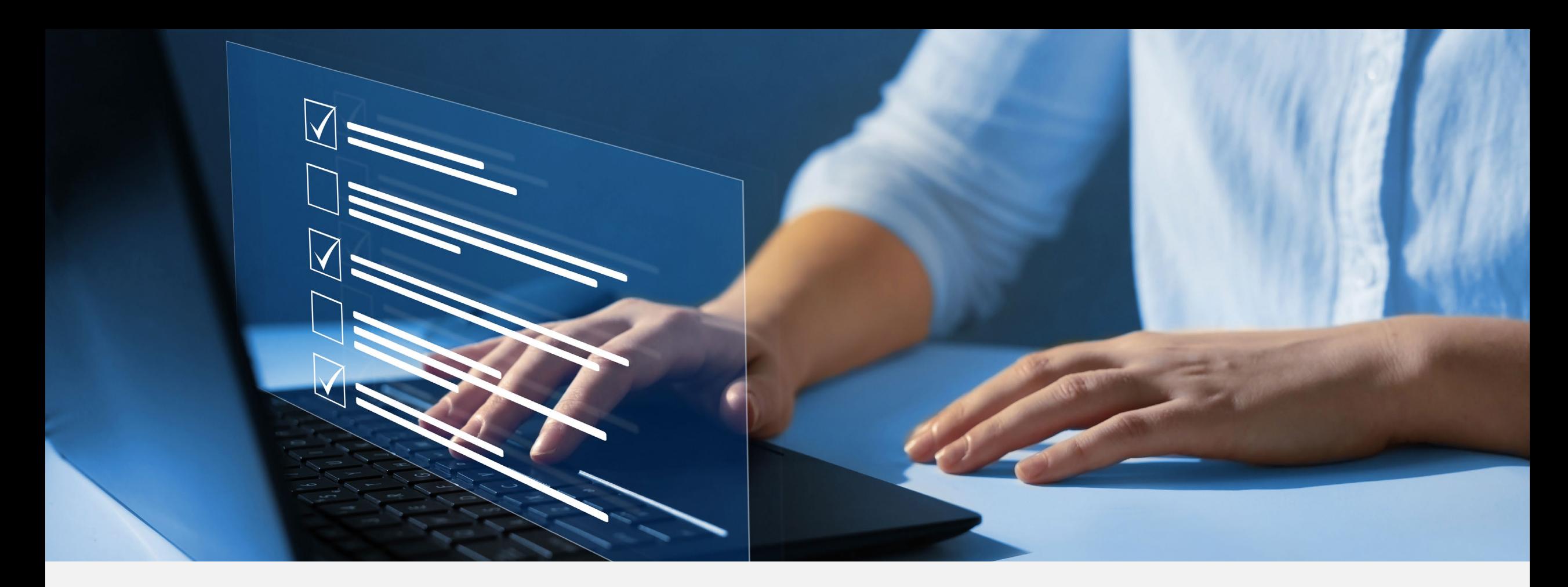

### Disclaimer

National Government Services, Inc. has produced this material as an informational reference for providers furnishing services in our contract jurisdiction. National Government Services employees, agents, and staff make no representation, warranty, or guarantee that this compilation of Medicare information is error-free and will bear no responsibility or liability for the results or consequences of the use of this material. Although every reasonable effort has been made to assure the accuracy of the information within these pages at the time of publication, the Medicare Program is constantly changing, and it is the responsibility of each provider to remain abreast of the Medicare Program requirements. Any regulations, policies and/or guidelines cited in this publication are subject to change without further notice. Current Medicare regulations can be found on the [CMS website.](https://www.cms.gov/)

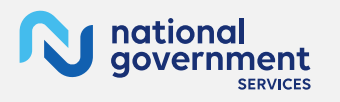

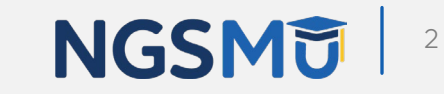

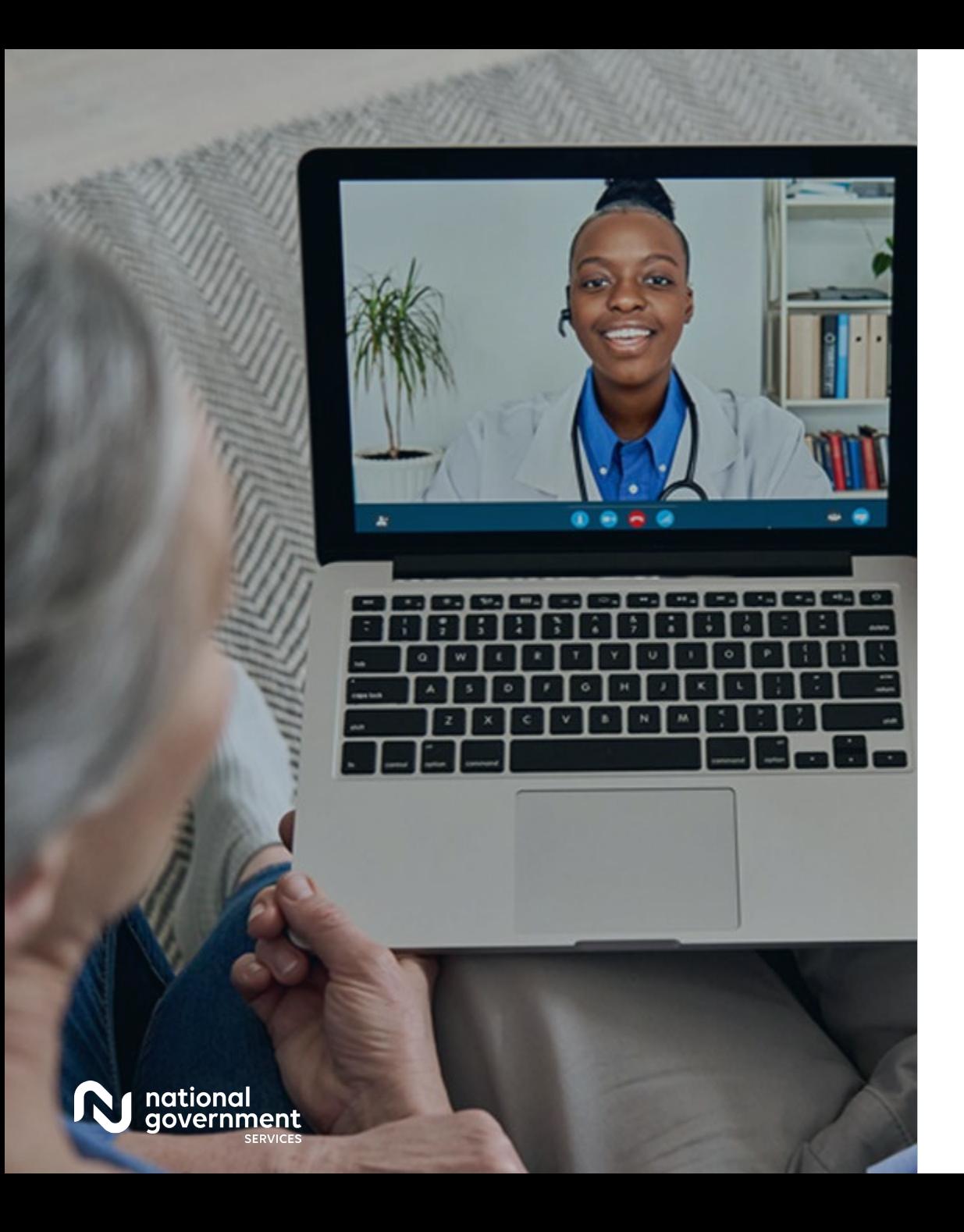

### **Recording**

Attendees/providers are never permitted to record (tape record or any other method) our educational events. This applies to webinars, teleconferences, live events and any other type of National Government Services educational events.

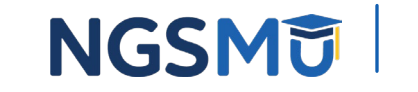

3

### Today's Presenters

Provider Outreach and Education Consultants

- **Laura Brown, CPC**
- **Susan Stafford PMP, COA, AMR**

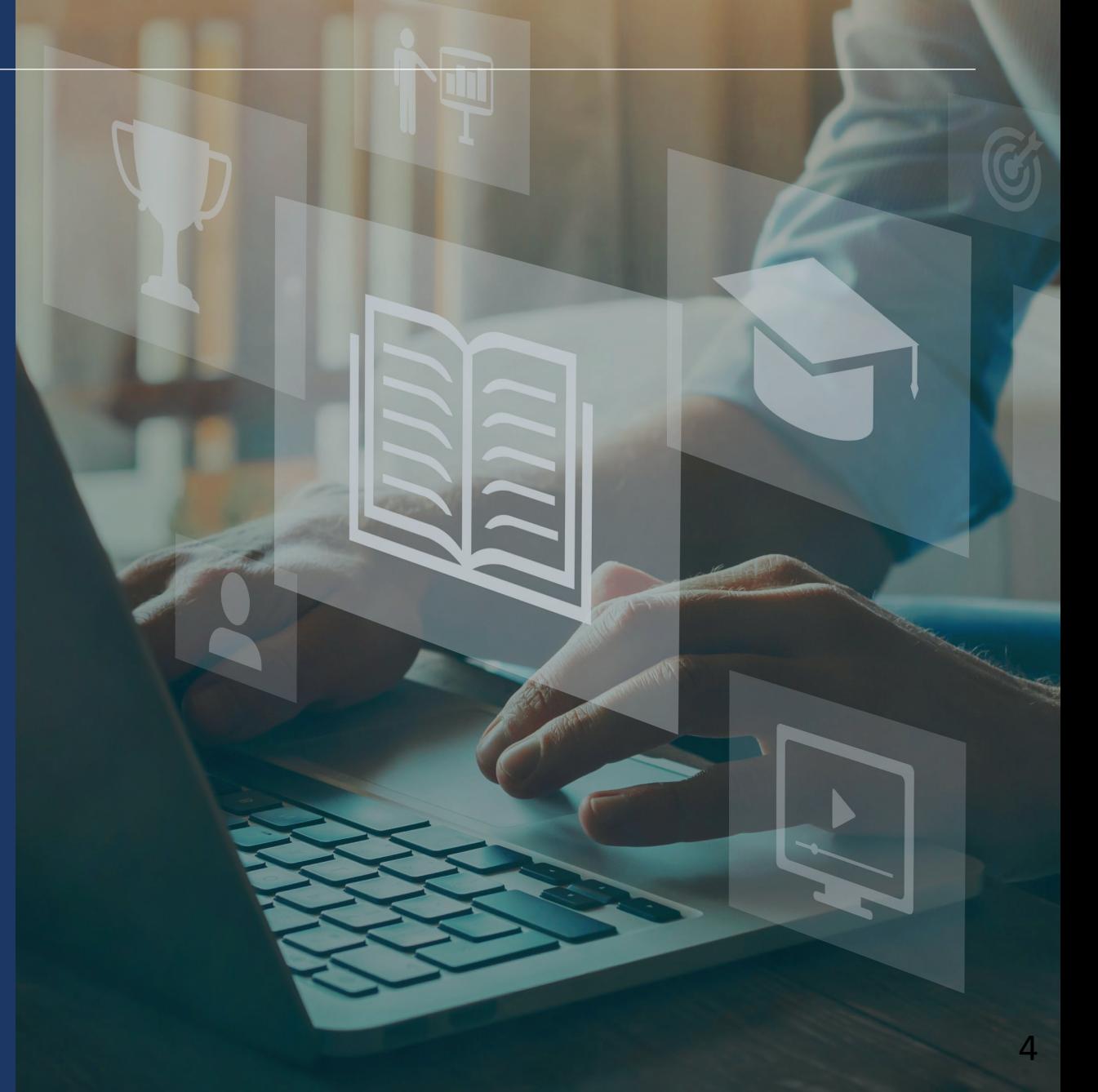

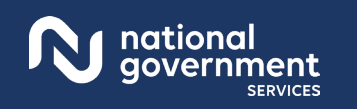

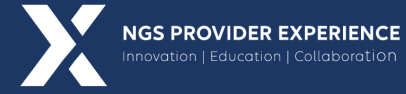

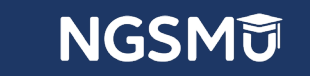

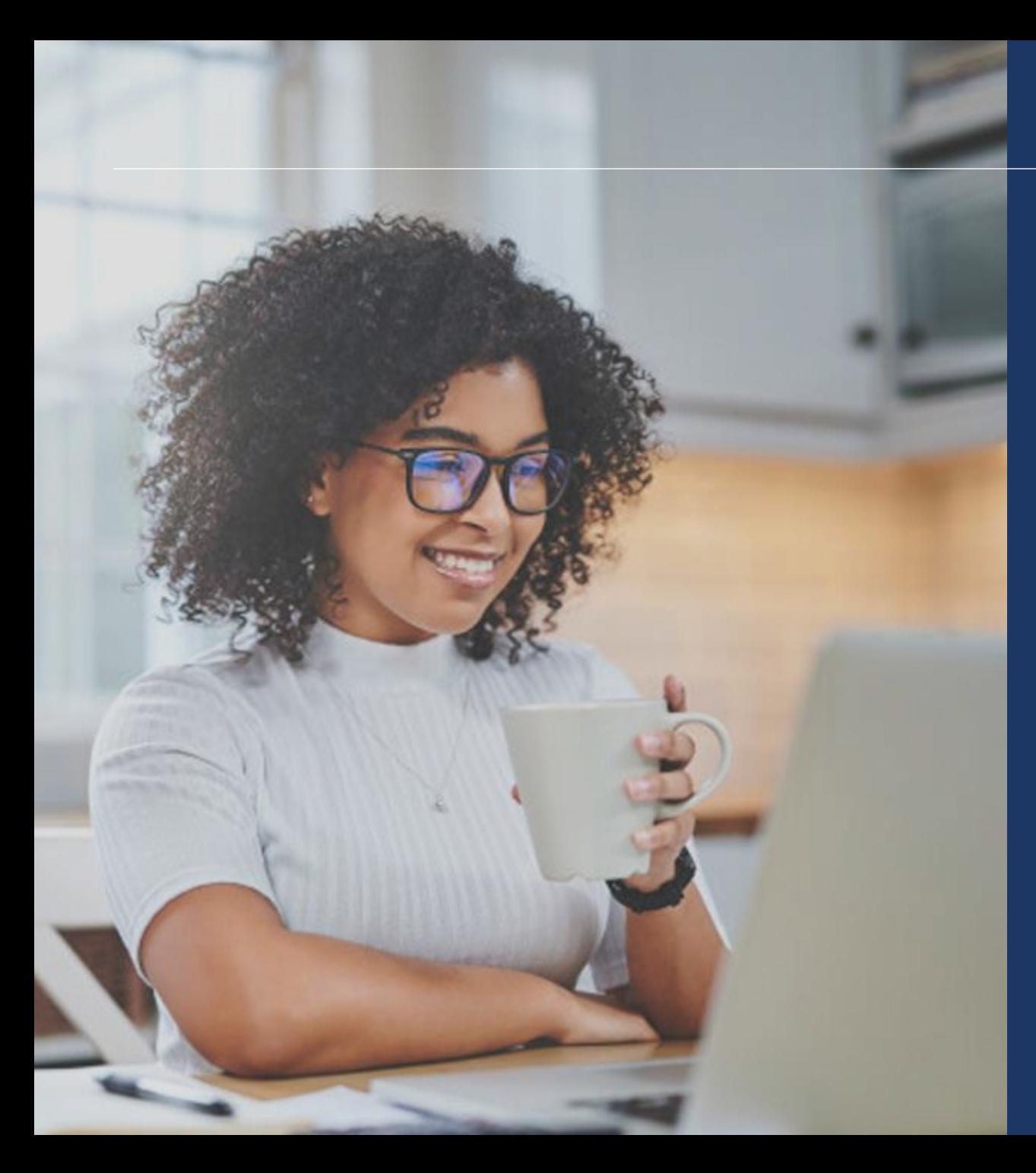

### Agenda

- View Reassignment Report
- Add Reassignment for Provider with Active Enrollment
- Terminate Reassignment
- Respond to E-Signature Email
- Manage Signatures, Verify Completion
- Process After Submission
- Check Application Status
- **Resources**

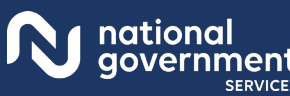

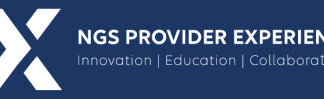

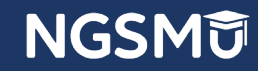

# View Reassignment Report

### PECOS Home Page to Login

### **Medicare Enrollment** for Providers and Suppliers

### Welcome to the Medicare Provider Enrollment, Chain, and Ownership System (PECOS)

### (\*) Red asterisk indicates a required field

PECOS supports the Medicare Provider and Supplier enrollment process by allowing registered users to securely and electronically submit and manage Medicare enrollment information.

New to PECOS? View our videos at the bottom of this page.

### **USER LOGIN**

Please use your I&A (Identity & Access Management System) user ID and password to log in.

**User ID** 

Password

LOG IN **EX** 

Forgot Password?

Forgot User ID?

Manage/Update User Profile

Who Should I Call? [PDF, 155KB] (D - CMS Provider **Enrollment Assistance Guide** 

### **BECOME A REGISTERED USER**

You may register for a user account if you are: an Individual Practitioner, Authorized or Delegated Official for a Provider or Supplier Organization, or an individual who works on behalf of Providers or Suppliers.

Register for a user account

Questions? Learn more about registering for an account

Note: If you are a Medical Provider or Supplier, you must register for an NPI Defore enrolling with Medicare.

### **Helpful Links**

Application Status (C) - Self Service Kiosk to view the status of an application submitted within the last 90 days.

Pay Application Fee (C) - Pay your application fee online.

Wiew the list of Providers and Suppliers [PDF, 94KB] ( who are required to pay an application fee.

E-Sign your PECOS application  $\Box$  - Access the PECOS E-Signature website using your identifying information, email address, and unique PIN to electronically sign your application.

### Provider & Supplier Resources

- CMS.gov/Providers E Section of the CMS.gov website that is designed to provide Medicare enrollment information for providers, physicians, nonphysician practitioners, and other suppliers.
- Enrollment Checklists  $\Box$  Review checklists of information needed to complete an application for various provider and supplier types.
- Medicare Learning Network® (MLN) <sup>(D</sup> Helpful articles and tutorials about changes in Medicare enrollment
- Revalidation Notice Sent List E Check to see if you have been sent a notice to revalidate your information on file with Medicare.
- · Ordering, Certifying, or Prescribing Practitioners List O - View the Ordering, Certifying, or Prescribing Practitioners List to verify eligibility to order or certify items or services to Medicare beneficiaries. or prescribe part D drugs.
- · Ordering, Certifying, or Prescribing Information (PDF, 1.64MB] C - Learn about the Ordering, Certifying, or Prescribing enrollment process.

### **Enrollment Tutorials**

- Initial Enrollment:
- Step-by-step demonstration of an initial enrollment application in PECOS. Individual Provider C or Organization/Supplier C
- Change of Information:
- Step-by-step demonstration of how to update or change information for an existing enrollment already on file with CMS. Individual Provider C or Organization/Supplier
- Revalidation: Step-by-step demonstration on how to submit your revalidation application using PECOS. Individual Provider C or Organization/Supplier C

Deactivated: Example of how to deactivate an existing enrollment record. Individual Provider<sup>5</sup>

- Reactivation: Step-by-step demonstration of how to re-enroll based on enrollment information that already exists in PECOS. Organization/Supplier
- Adding a Practice Location (DMEPOS Only): Demonstration of how to add a new practice location for DMEPOS supplier who is already enrolled with CMS. DME Supplier <sup>(C)</sup>

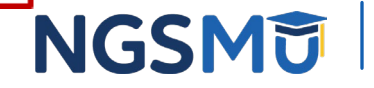

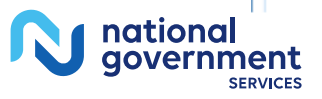

### My Associates

### Welcome

### **Release Notes**

Want to learn what's new in the latest PECOS release? Please review the Release Notes [PDF].

### **System Notifications**

Note: JavaScript must be enabled in your internet browser for PECOS to work properly. If JavaScript is currently disabled in your browser, refer to the Accessibility section in PECOS Help for instructions on enabling JavaScript.

### **Manage Medicare and Account Information**

### **MY ASSOCIATES**  $\overline{\mathbf{55}}$

**ACCOUNT MANAGEMENT** 

organizations

request or remove access to

· Update your user account information,

• Manage access to Medicare enrollments

- Enroll in Medicare for the first time
- · View and update existing Medicare information
- · Continue working on saved applications

### **REVALIDATION NOTIFICATION CENTER 23**

- View All Applications requiring revalidation
- · Start or continue revalidation application

### **Manage Signatures**

### **Applications Requiring Signatures**

You currently have no pending signatures.

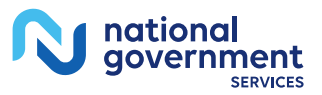

**VIEW ALL SIGNATURES** 

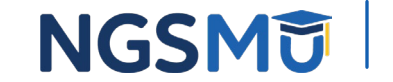

### View Enrollments

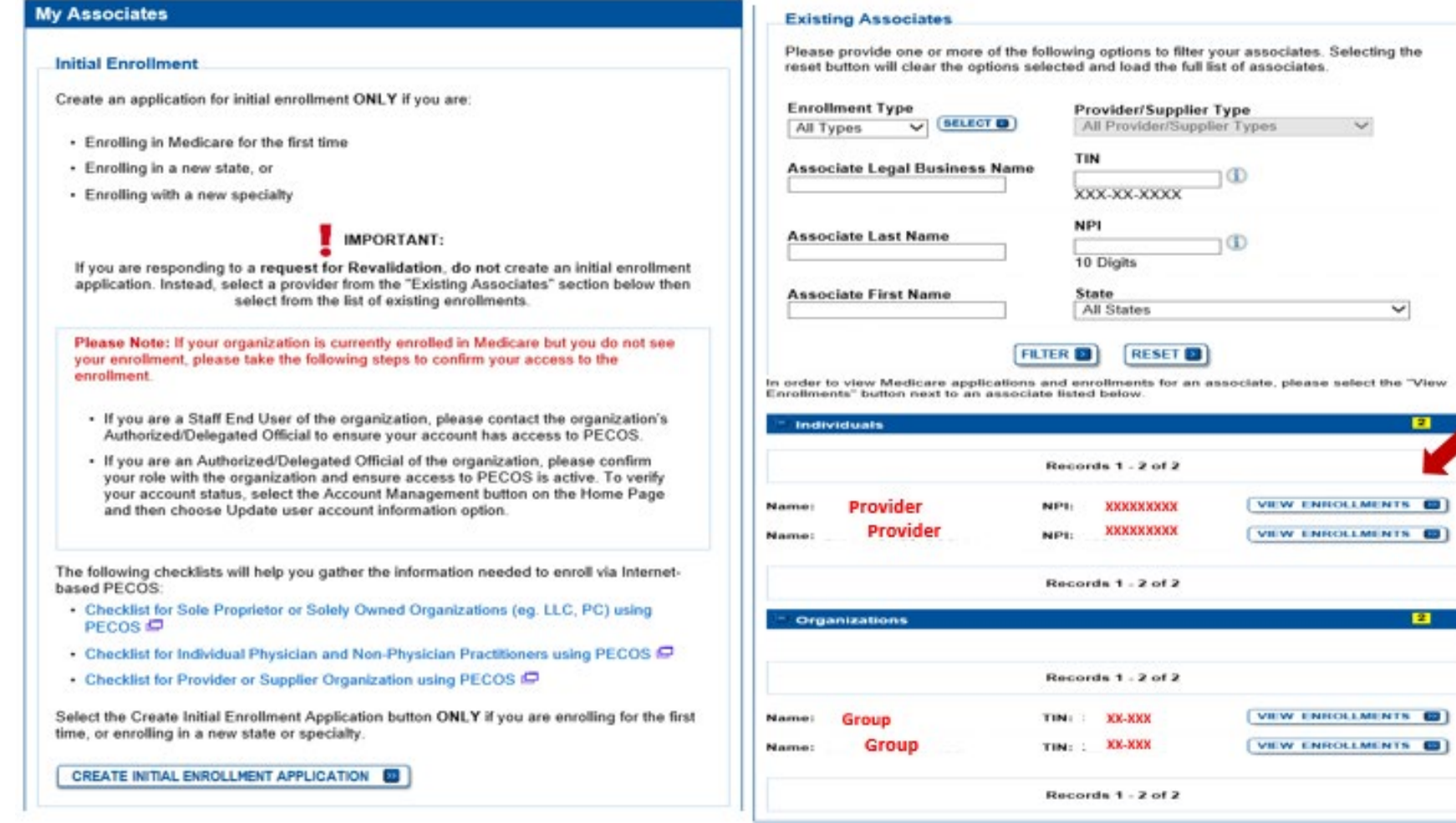

NGSMU

9

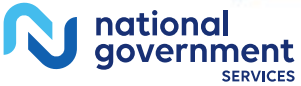

## My Enrollments

### **My Enrollments**

### **Initial Enrollment**

Create an application for initial enrollment ONLY if you are:

- Enrolling in Medicare for the first time
- · Enrolling in a new state, or
- . Enrolling with a new specialty

### IMPORTANT:

If you are responding to a request for Revalidation, please do not create an initial e nrollment application. Instead, select one of your current enrollment records below.

Please Note: If your organization is currently enrolled in Medicare but you do not see your enrollment, please take the following steps to confirm your access to the enrollment.

- . If you are a Staff End User of the organization, please contact the organizatio n's Authorized/Delegated Official to ensure your account has access to PECO s
- . If you are an Authorized/Delegated Official of the organization, please confirm your role with the organization and ensure access to PECOS is active. To verif y your account status, select the Account Management button on the Home P age and then choose Update user account information option.

The following checklists will help you gather the information needed to enroll via Internetbased PECOS:

- Checklist for Sole Proprietor or Solely Owned Organizations (eg. LLC, PC) using PE  $\cos \Theta$
- Checklist for Individual Physician and Non-Physician Practitioners using PECOS IP
- . Checklist for Provider or Supplier Organization using PECOS

Select the Create Initial Enrollment Application button ONLY if you are enrolling for the first time, or enrolling in a new state or specialty.

CREATE INITIAL ENROLLMENT APPLICATION ES

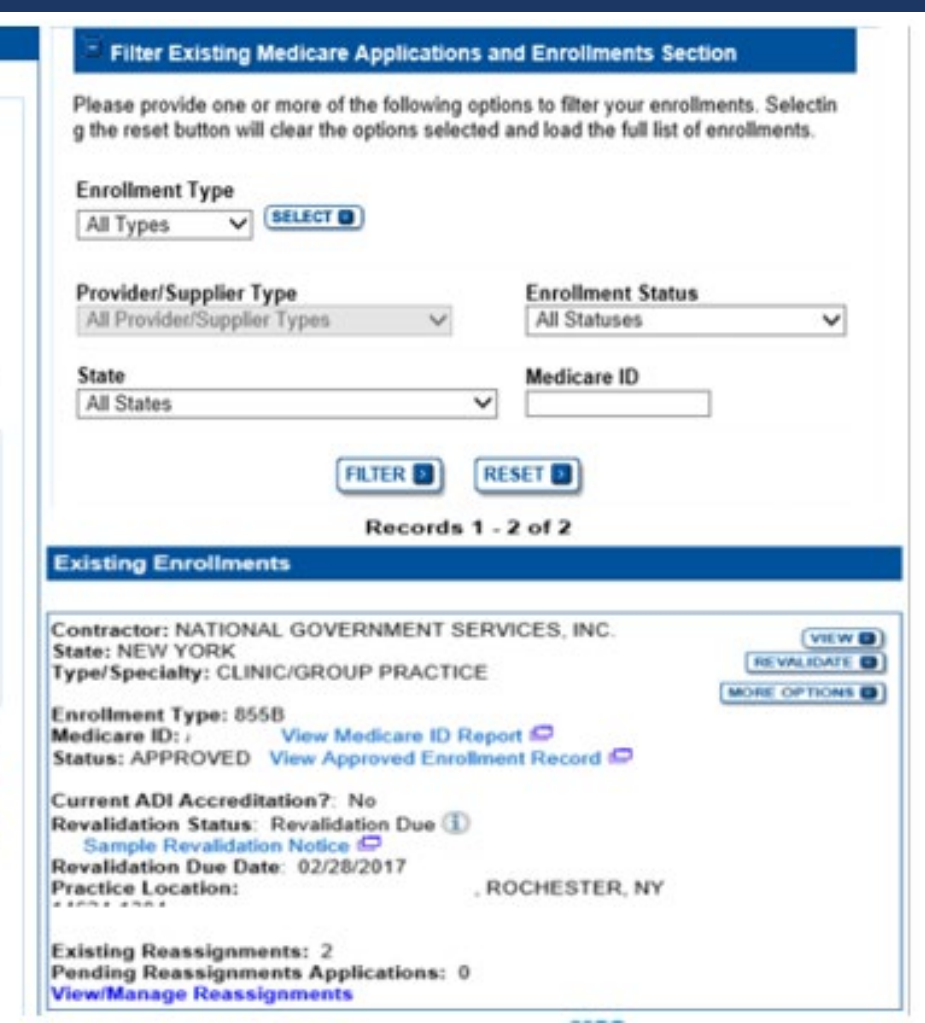

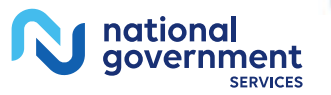

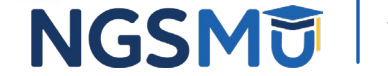

## Existing Enrollments

### **Existing Enrollments**

Contractor: NATIONAL GOVERNMENT SERVICES, INC. **State: NEW YORK** Type/Specialty: CLINIC/GROUP PRACTICE

**Enrollment Type: 855B** View Medicare ID Report Medicare ID: Status: APPROVED View Approved Enrollment Record

**Current ADI Accreditation?** No Revalidation Status: Revalidation Due (1) Sample Revalidation Notice ID Revalidation Due Date: 02/28/2017 **Practice Location:** 

**Existing Reassignments: 2 Pending Reassignments Applications: 0 View/Manage Reassignments** 

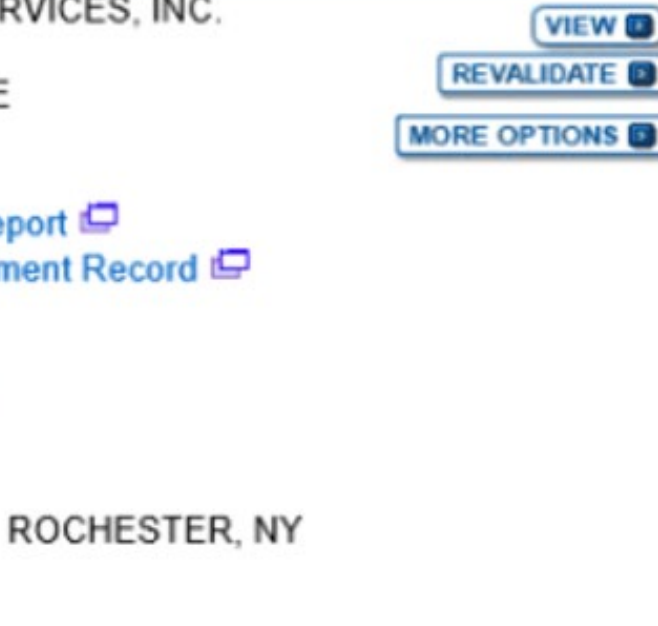

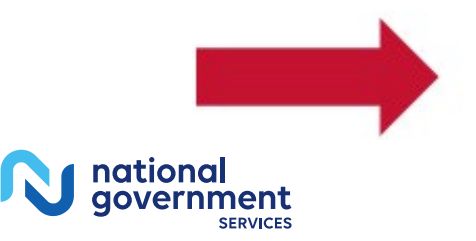

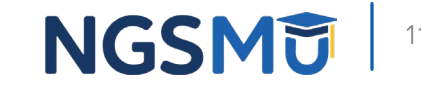

### View/Manage Reassignments

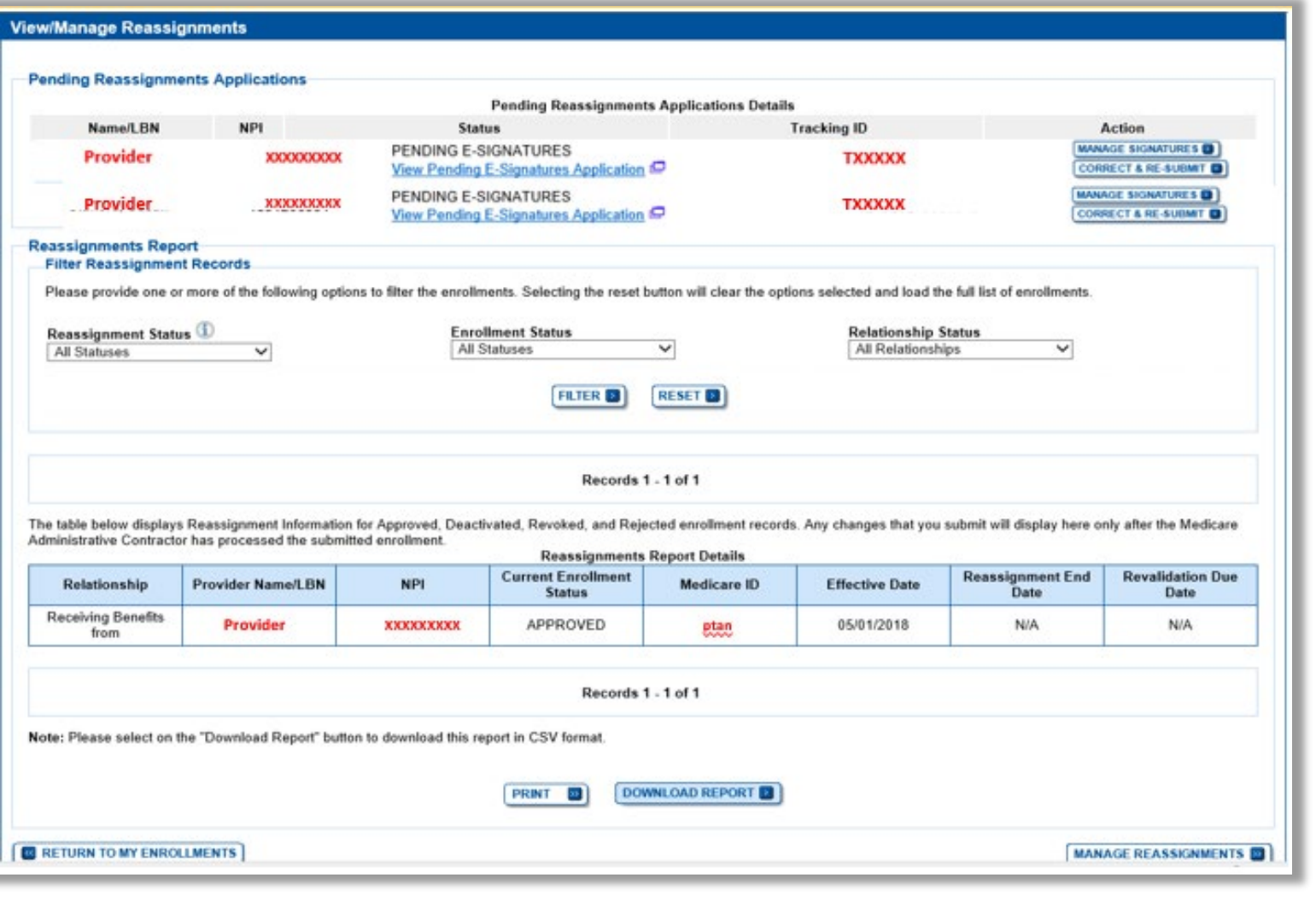

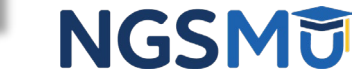

12

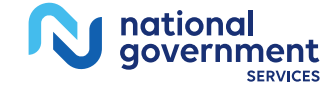

# Add Reassignment for Provider with Active Enrollment

### Verify Active Enrollment

■ [NGS Website](http://www.ngsmedicare.com/) > Enrollment > Hot Topics > How to Determine if the [Provider is Active and Get the Provider Enrolled in Medicare Part B](https://www.ngsmedicare.com/web/ngs/hot-topics2?selectedArticleId=1965885&lob=96664&state=97178®ion=93623)

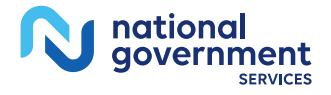

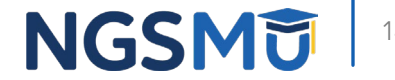

### Manage Reassignments

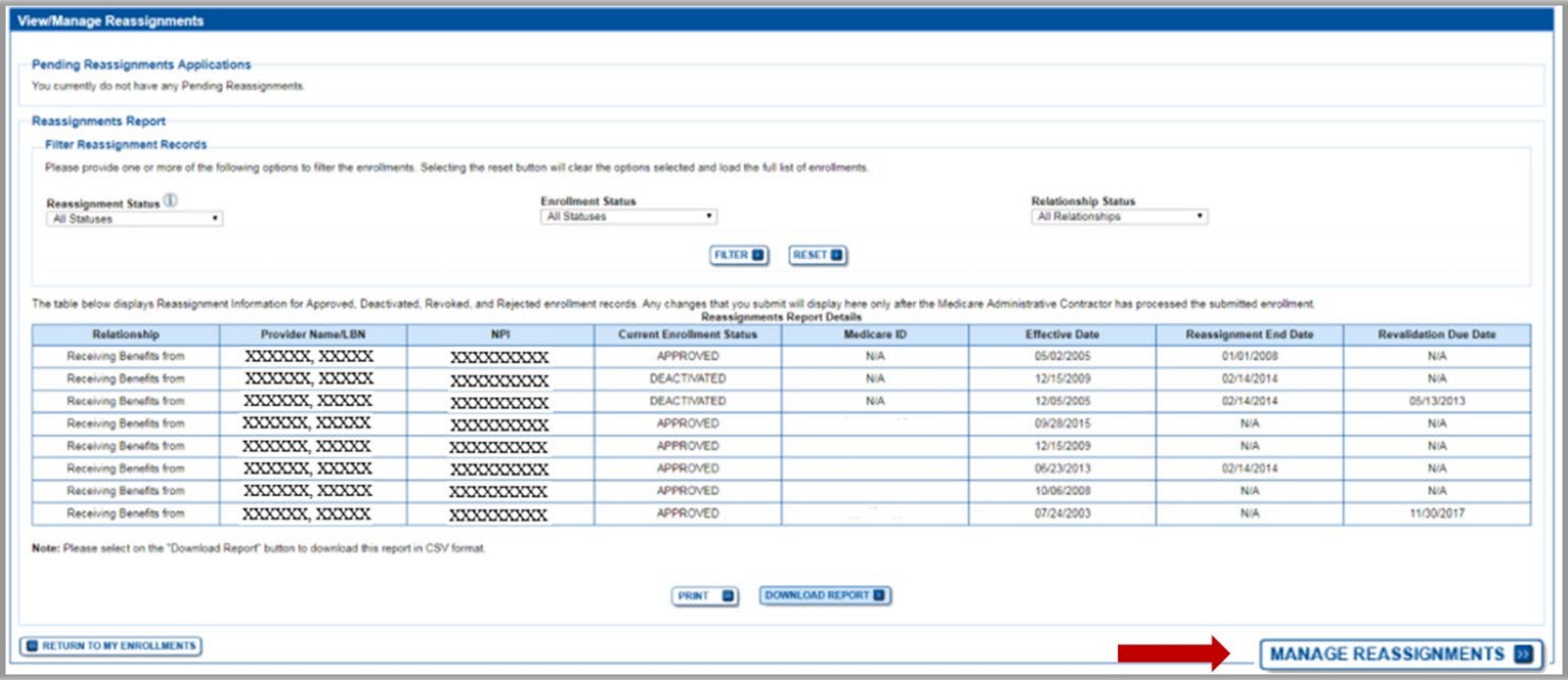

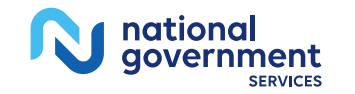

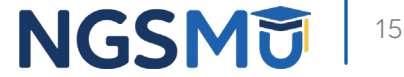

### Application Questionnaire

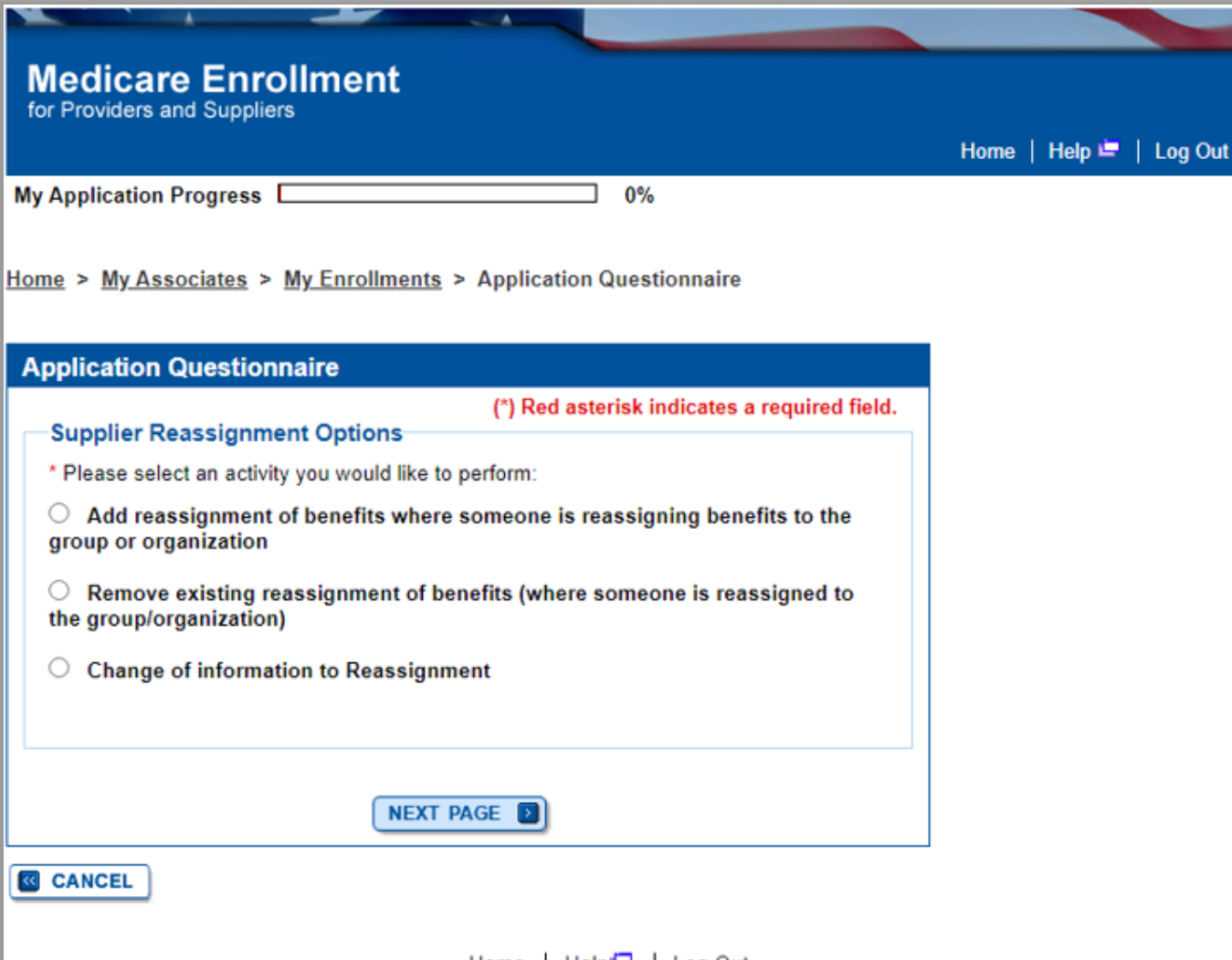

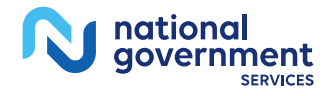

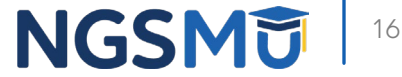

### Application Questionnaire

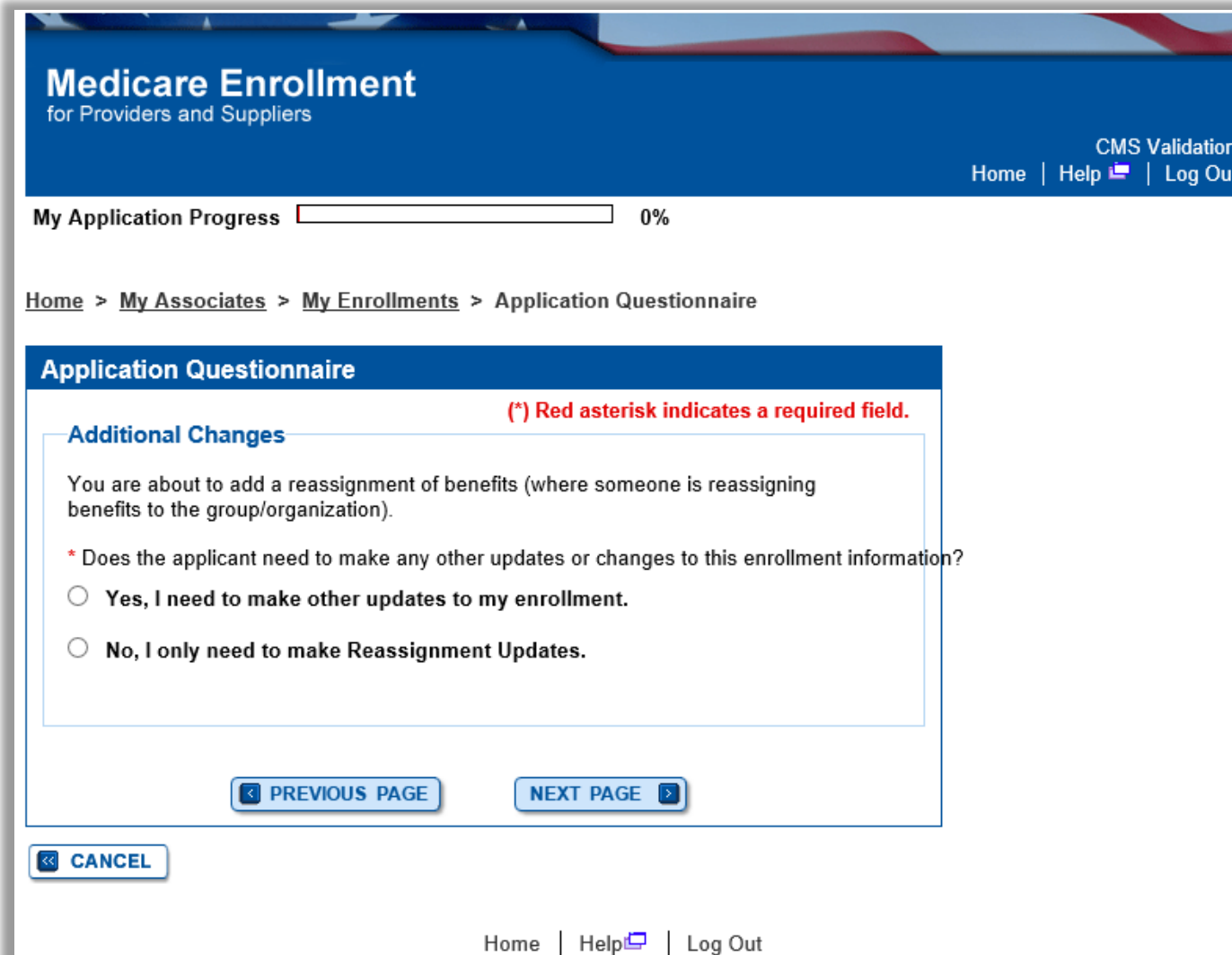

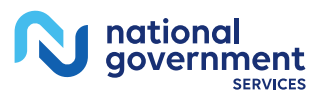

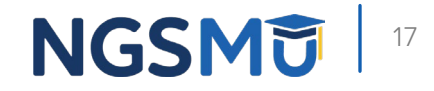

### Start Application

**EG** CANCEL

### **Confirm Reason for Application Medicare Part B Enrollment** Based on your responses, the following reason for application was identified. - A Medicare Part B Supplier is accepting benefits from a Part B practitioner. The application is for: **Tax Identification Legal Business Name Supplier Type State** Number (TIN) FAMILY CLINIC/GROUP **ILLINOIS** PRACTICE LLC XX-XXXX PRACTICE Clicking on the 'Start Application' button will create a Medicare application using the above information. Please note: After you click 'Start Application' a Web Tracking ID will be created. This does not mean that your application has been submitted. At the conclusion of this process: - The application is submitted to the appropriate Medicare fee-for-service contractor (s) for processing + An Authorized Official or Delegated Official must sign a statement certifying the submitted information . The certification statement, additional required signatures, and required attachments must be electronically signed or mailed to the identified fee-for-service contractor(s) - Medicare benefits to the practitioner are reassigned to the supplier after the fee-forservice contractor processes this application and approves the information - Any required and/or supporting documentation not uploaded must be mailed in to the fee-for-service contractor

**START APPLICATION BE** 

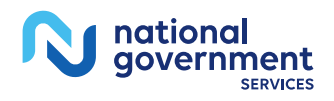

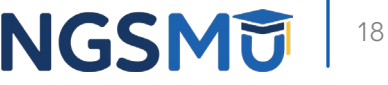

### Topic View

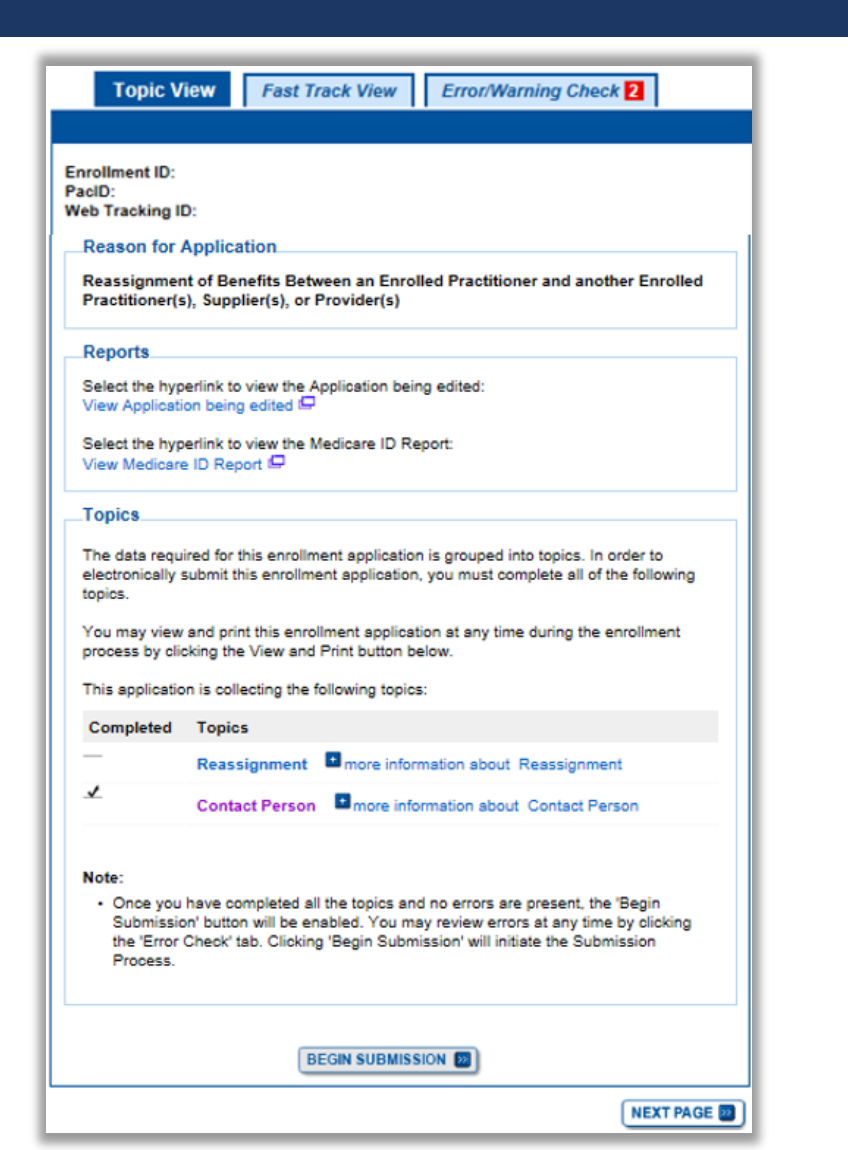

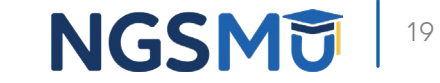

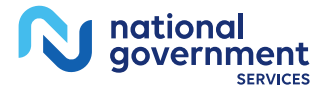

### Add Reassignment Information

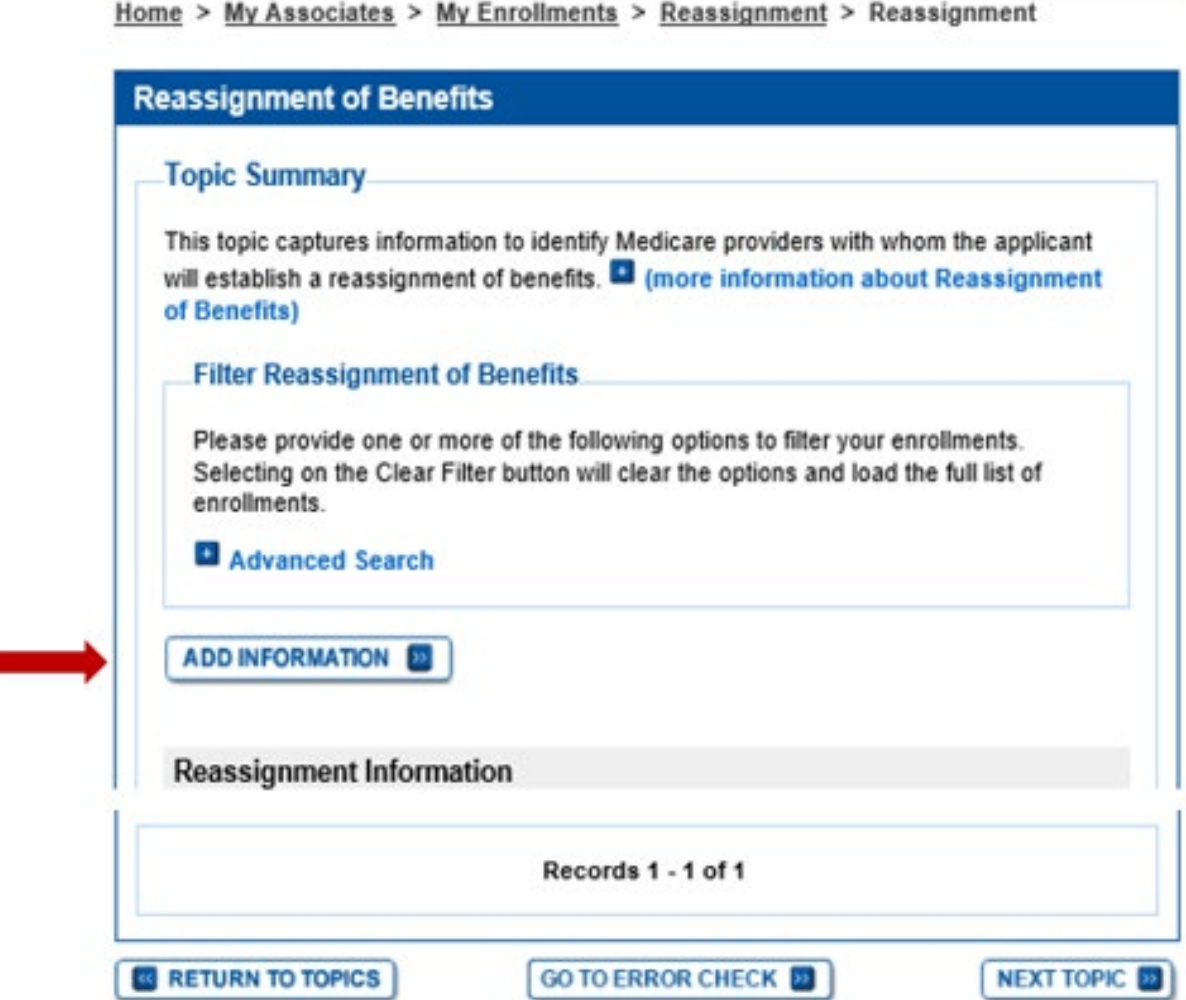

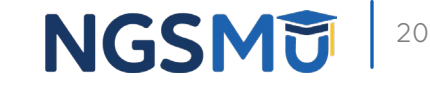

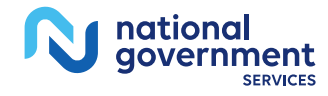

**COL** 

### Provider Information

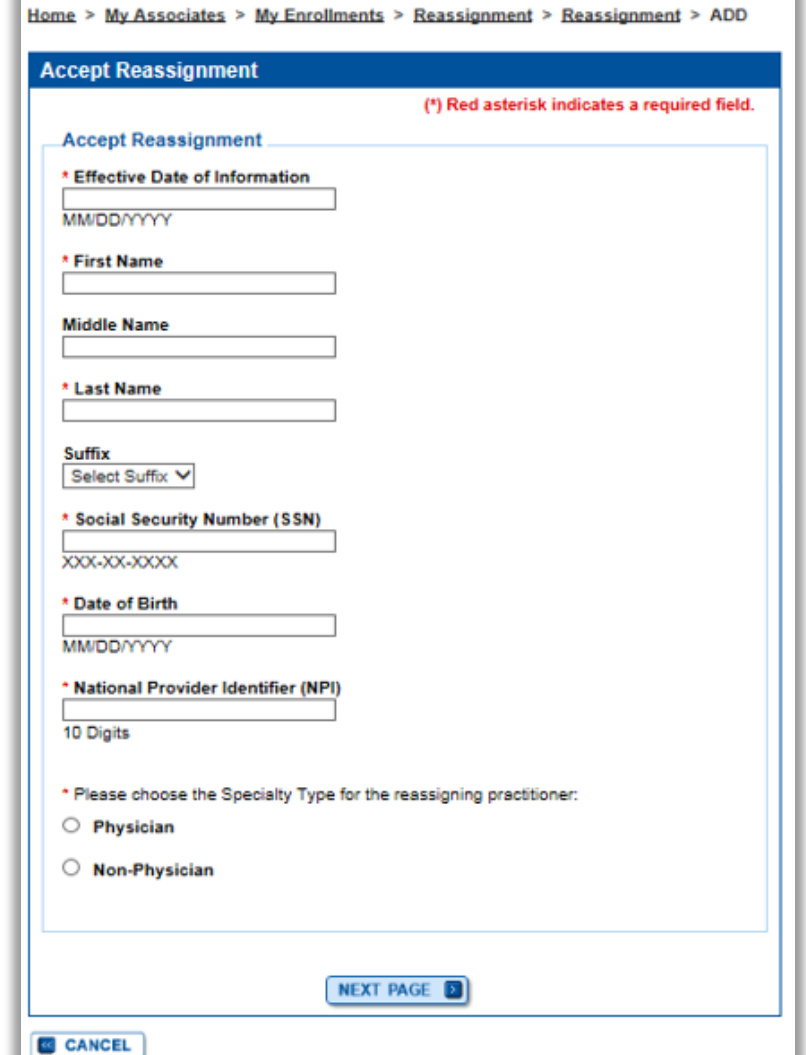

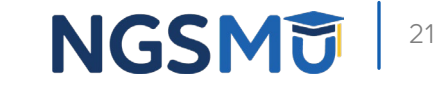

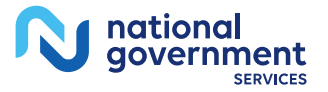

## Group Information

Home > My Associates > My Enrollments > Reassignment > Reassignment > ADD

Home > My Associates > My Enrollments > Reassignment > Reassignment > ADD

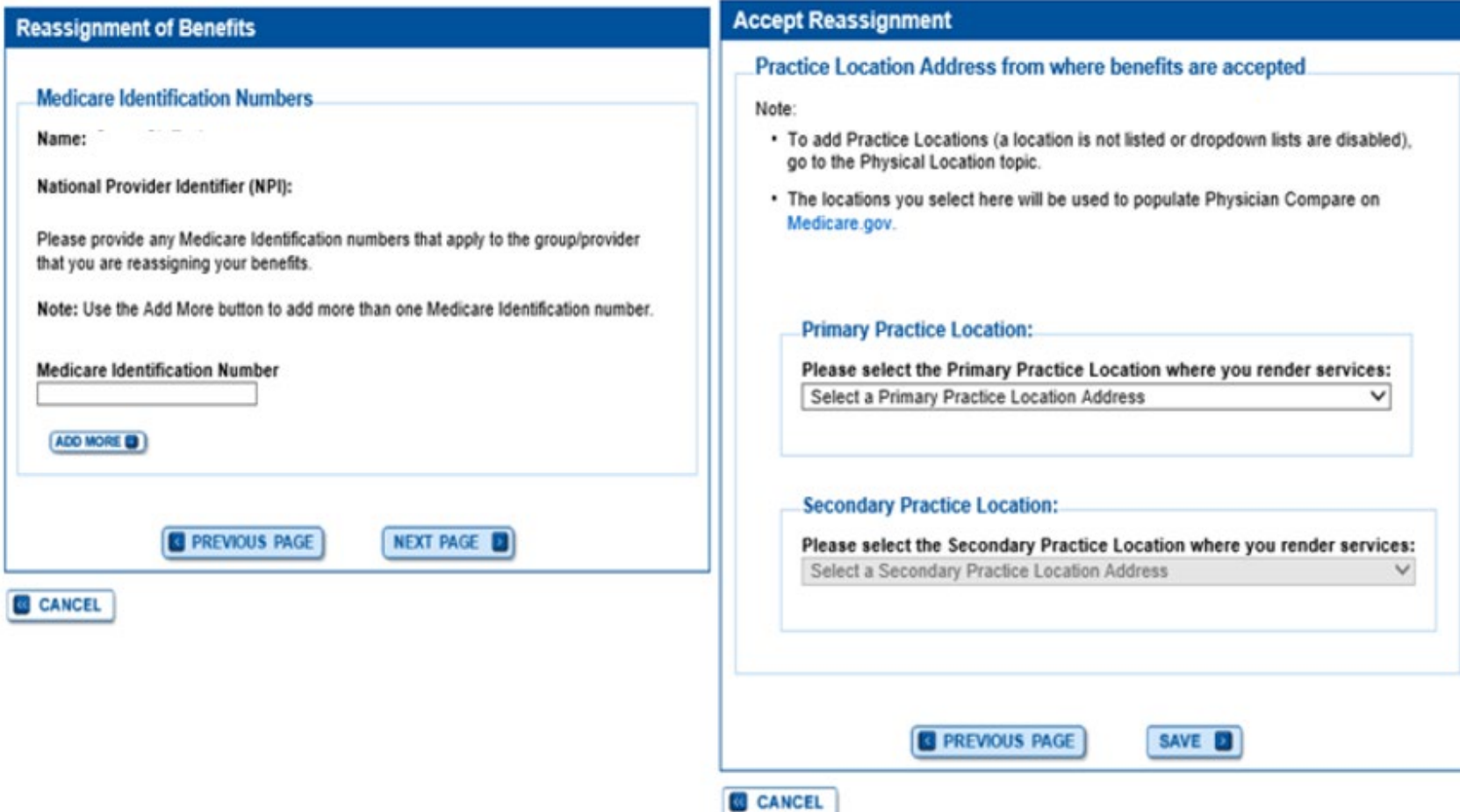

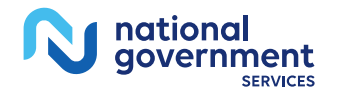

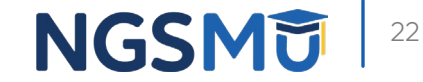

### Reassignment Topic Summary

### **Topic Summary**

This topic captures information to identify Medicare providers with whom the applicant will establish a reassignment of benefits. **El** (more information about Reassignment of Benefits)

### **Filter Reassignment of Benefits**

Please provide one or more of the following options to filter your enrollments. Selecting on the Clear Filter button will clear the options and load the full list of enrollments.

### Advanced Search

**ADD INFORMATION** Records 1 - 1 of 1 **Accepting Reassignment from: Provider Name Effective Date of Information:** Medicare ID(s) for provider 05/01/2018 receiving reassignment of Social Security Number (SSN): XXXbenefits: XX-XXXX gtan Date of Birth: 12/17/XXXX **National Provider Identifier:**  $(ADO<sub>D</sub>)$ **DELETE OF** Medicare ID(s) for provider reassigning benefits: IL.

**Practice Location Address: Primary Practice Location** Address: 137

CHICAGO, IL 60603-56

DELETE O

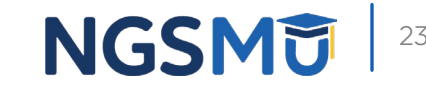

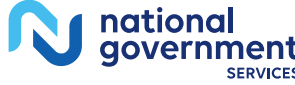

### Review Contact Information

tiona government

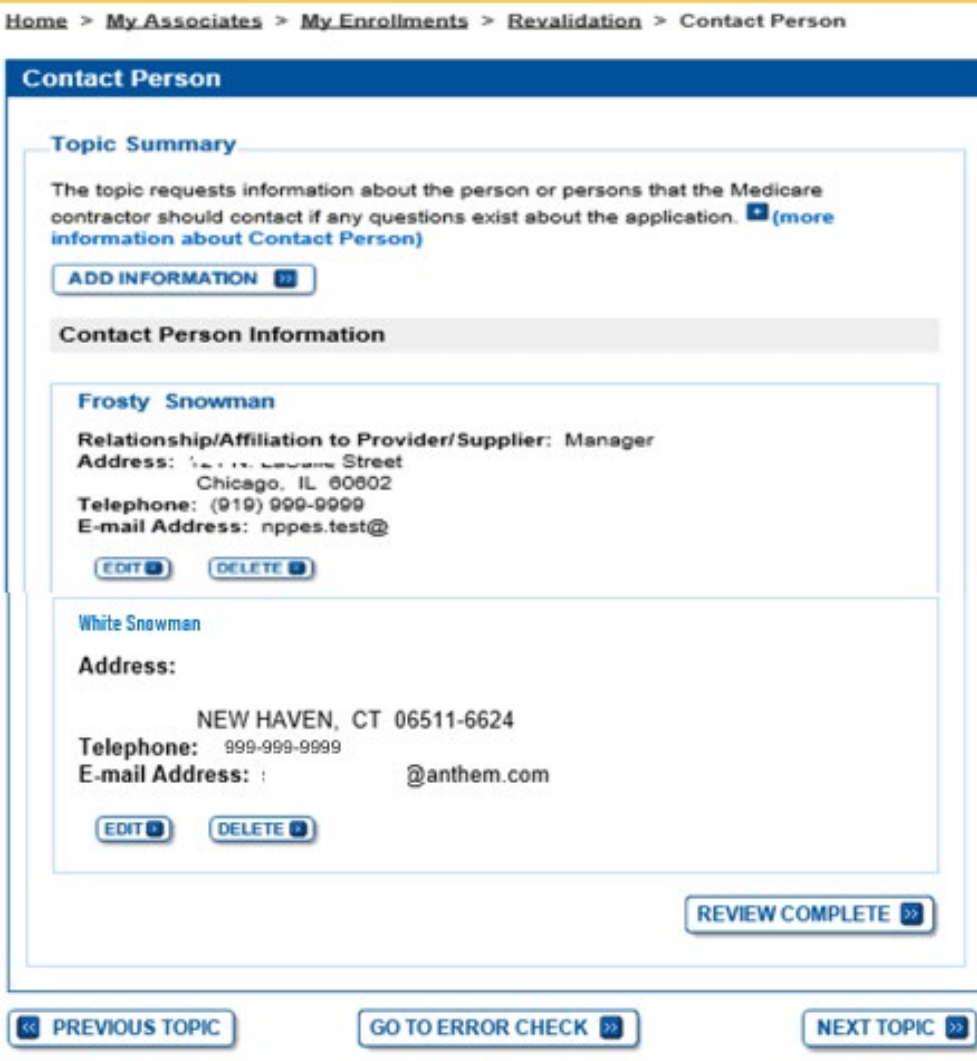

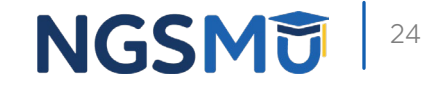

### Error/Warning Check and Begin Submission

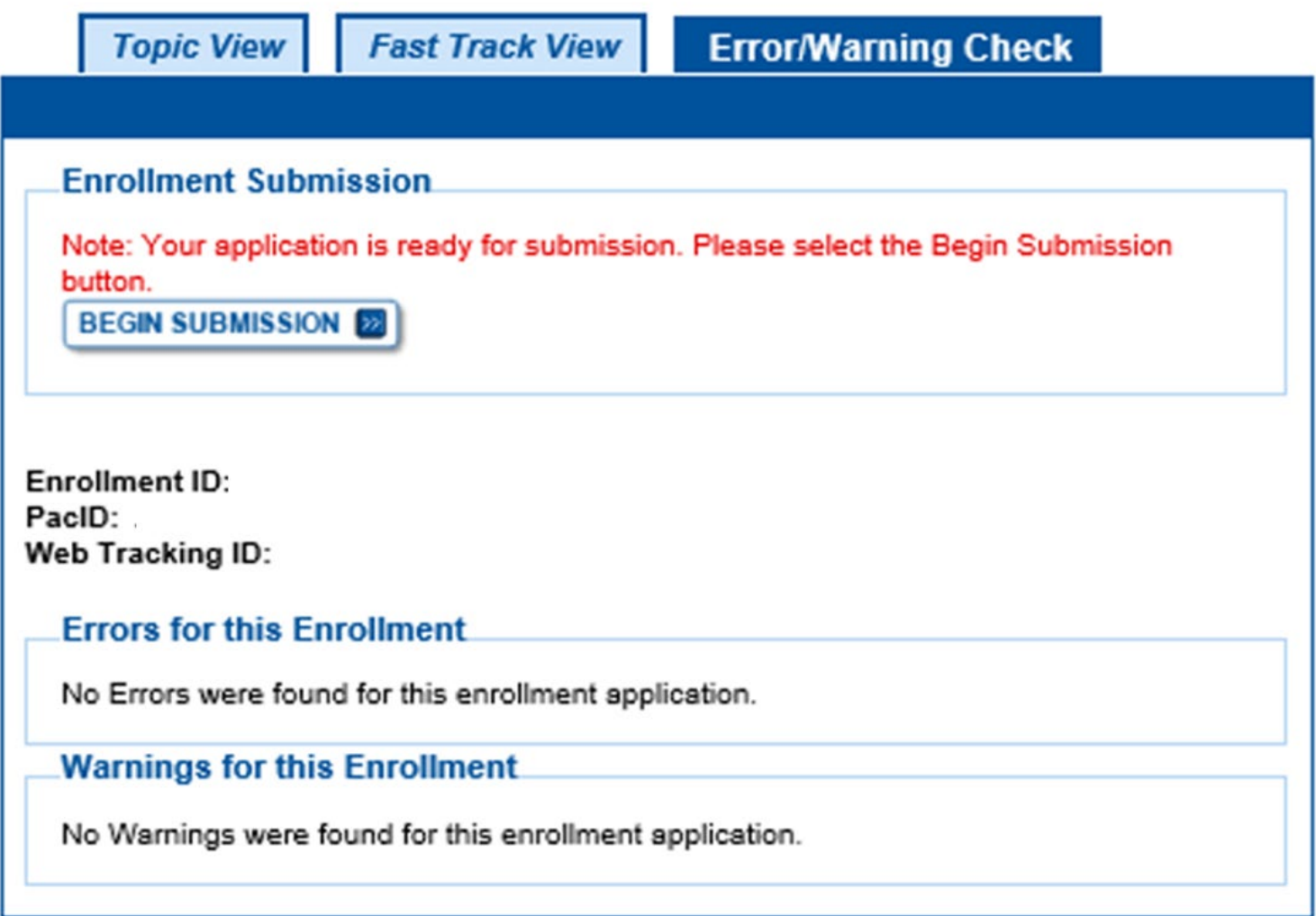

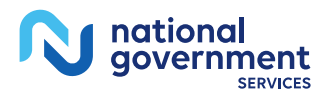

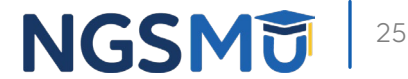

## Authorized/Delegated Official Selection

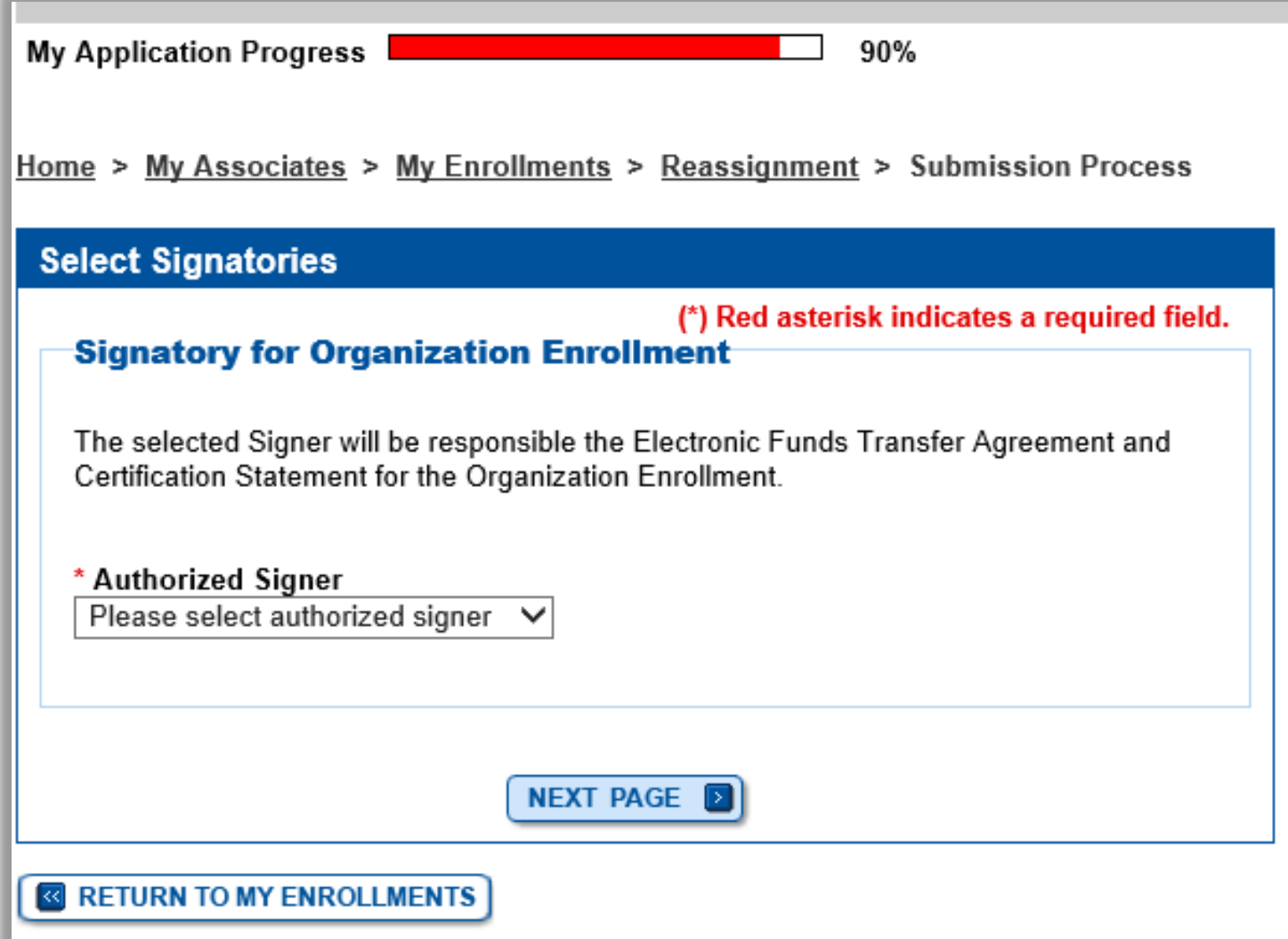

qovernment

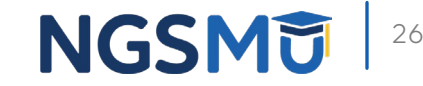

### Manage Signatures

### **Manage Signatures** (\*) Red asterisk indicates a required field. **Group Name** TIN: XXX-XX-XXXX ....... **Web Tracking II NP** PECOS now allows users to upload signed documents. Please upload your certification statement(s), authorization statement(s), and CMS-588 forms on this page, or after submission, by navigating to the My Enrollments page and selecting the Manage Signatures option. Note: Users will no longer be able to mail in signature documents. Please select either **Electronic or Upload.** Any Authorized or Delegated Officials with an ITIN will not be able to submit electronic signatures. Authorized or Delegated Officials with an ITIN entered on this application must now upload their signature documents. Please select a signature method for each signer: **Role: PRACTITIONER Name: DONALD DUCK Document: AUTHORIZATION STATEMENT** SSN: XXX-XX-XXXX FOR INDIVIDUAL PRACTITIONERS (855R) Signature Method for DONALD DUCK: **Electronic**  $O$  Upload Name: ) [You] SSN: XXX-XX-XXXX Role: AUTHORIZED OFFICIAL \* Signature Method for St Document: AUTHORIZATION STATEMENT . . . . . . . . . . FOR ORGANIZATIONS (855R) **E-Sign (Sign Now)** Upload **REVIOUS PAGE NEXT PAGE** *<b>&* RETURN TO MY ENROLLMENTS

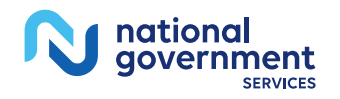

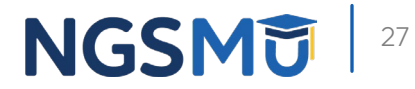

## Manage Signatures - Sign Now

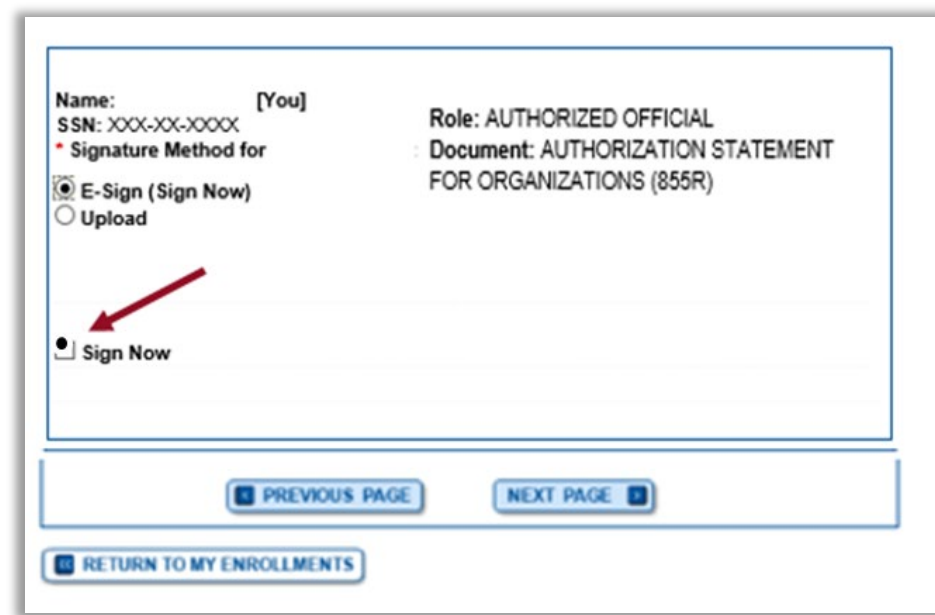

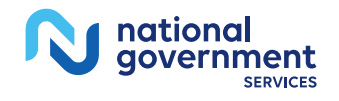

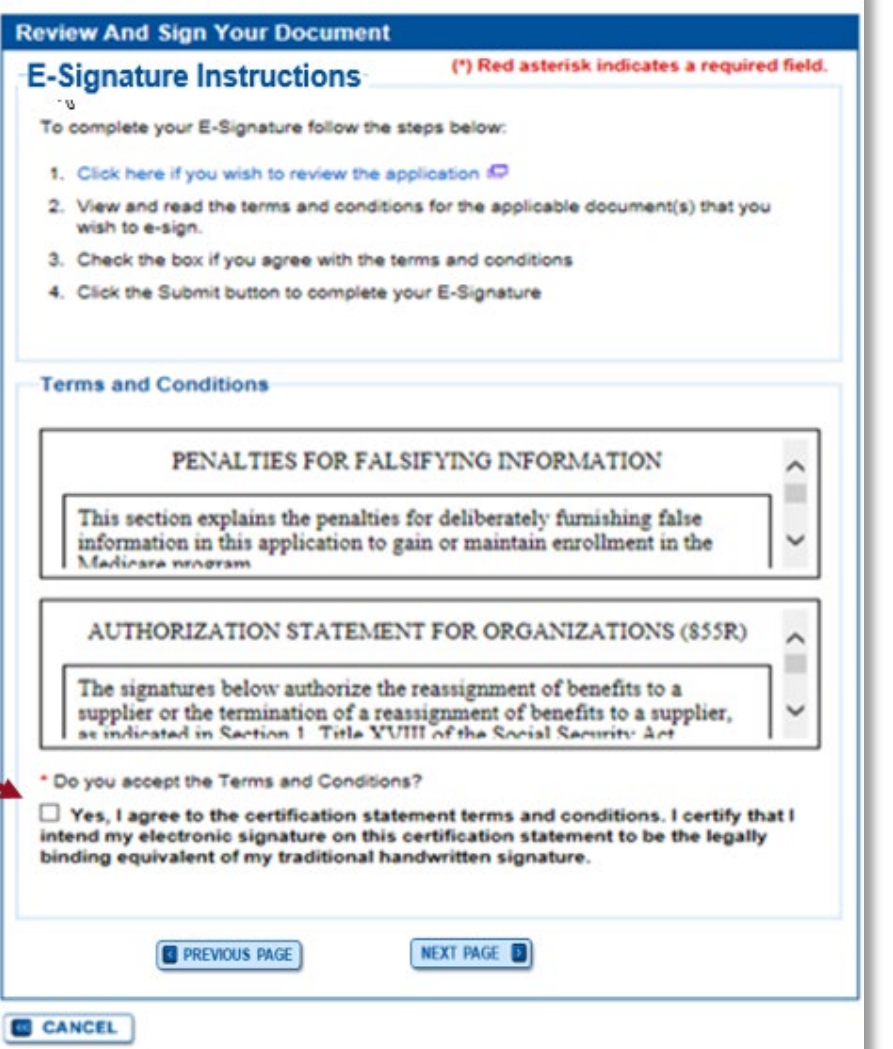

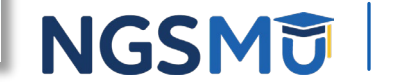

### Manage Signatures - Select Method

Name: DONALD DUCK SSN: XXX-XX-XXXX

Electronic **Dillologd** 

Signature Method for :DONALD DUCK

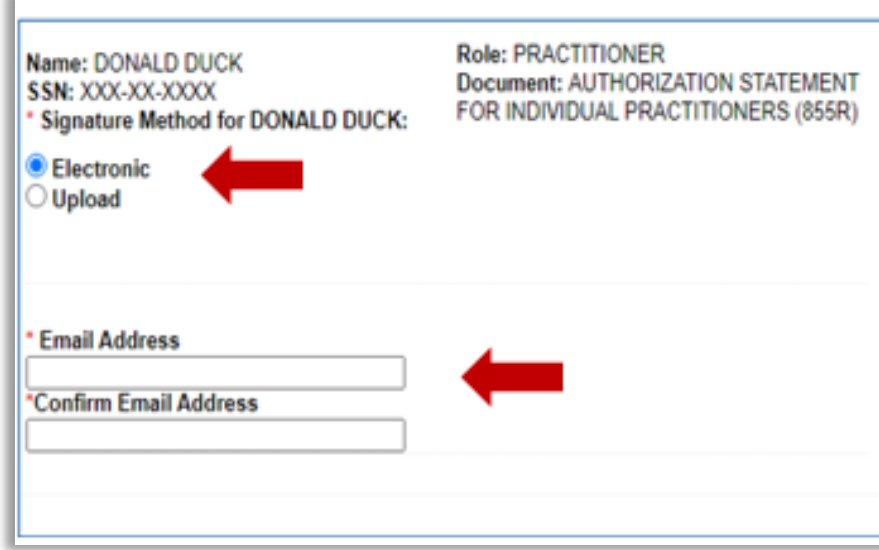

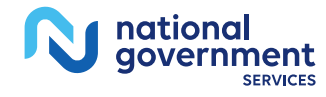

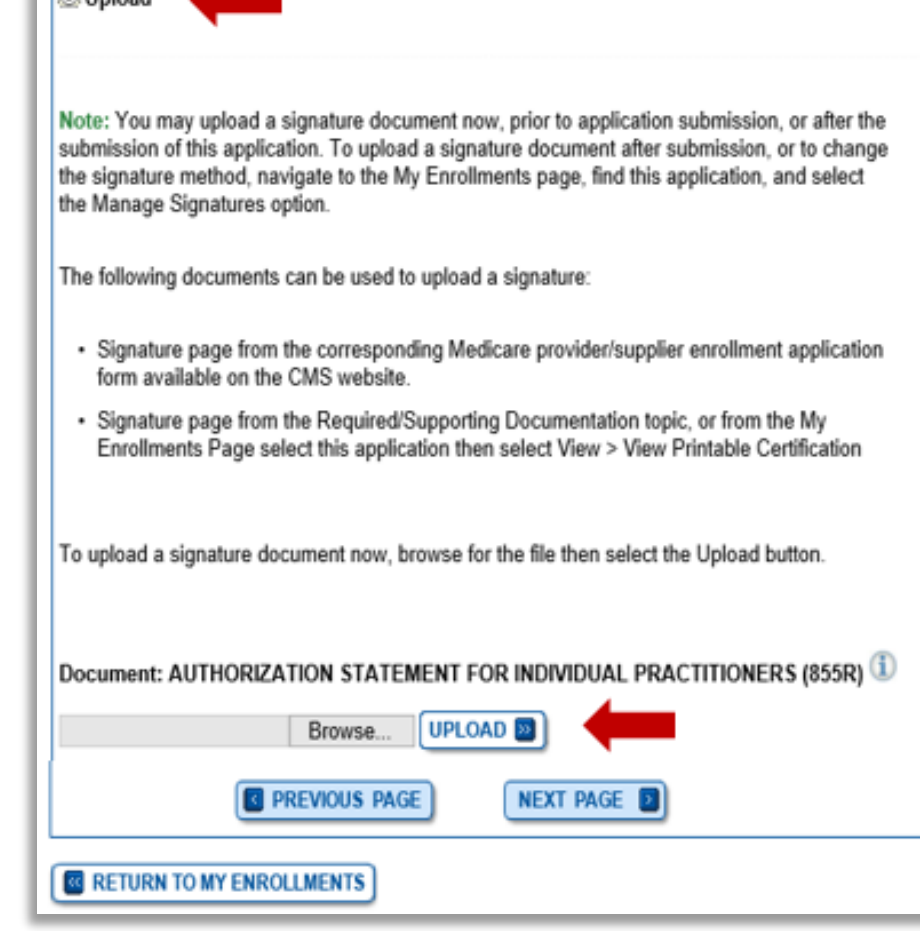

Role: PRACTITIONER

Document: AUTHORIZATION STATEMENT FOR INDIVIDUAL PRACTITIONERS (855R)

**NGSM** 

29

### Submission Page

Home > My Associates > My Enrollments > Revalidation > Submission Process

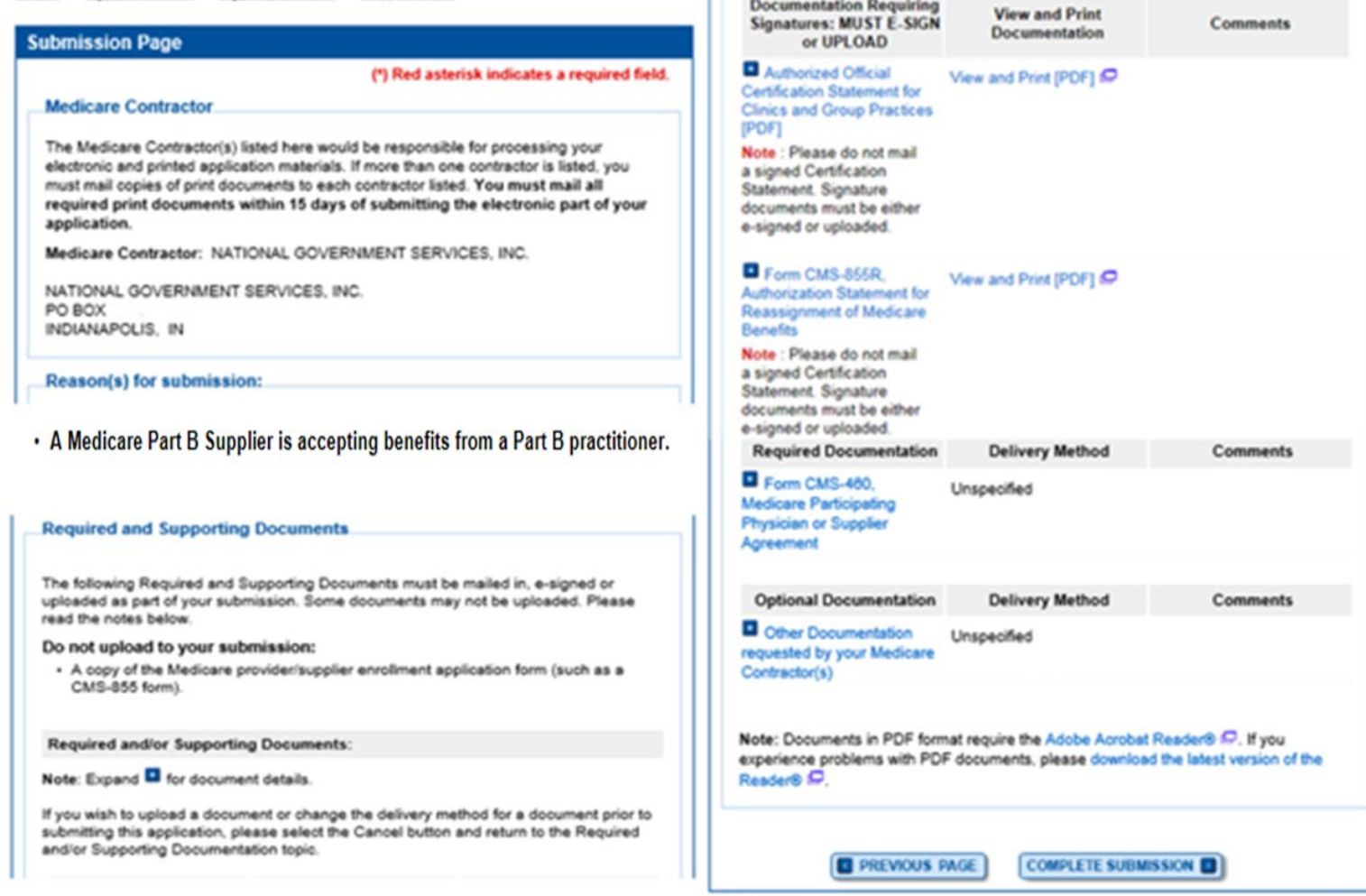

**CANCEL** 

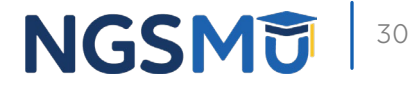

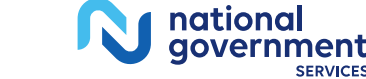

## Submission Confirmation

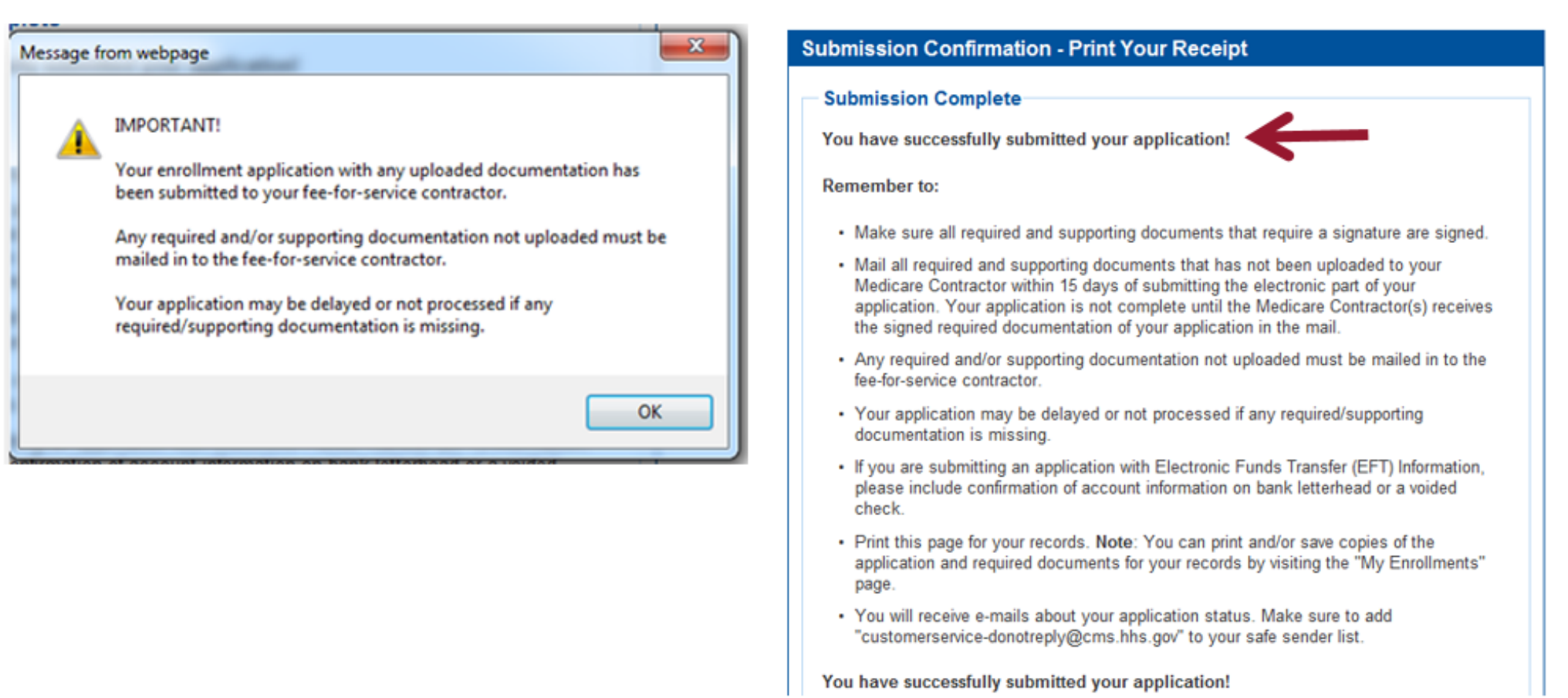

**My Application Progress** 

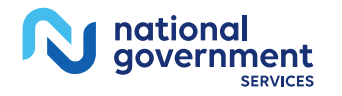

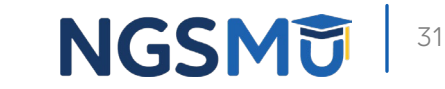

100%

# Terminate Reassignment

### Manage Reassignments

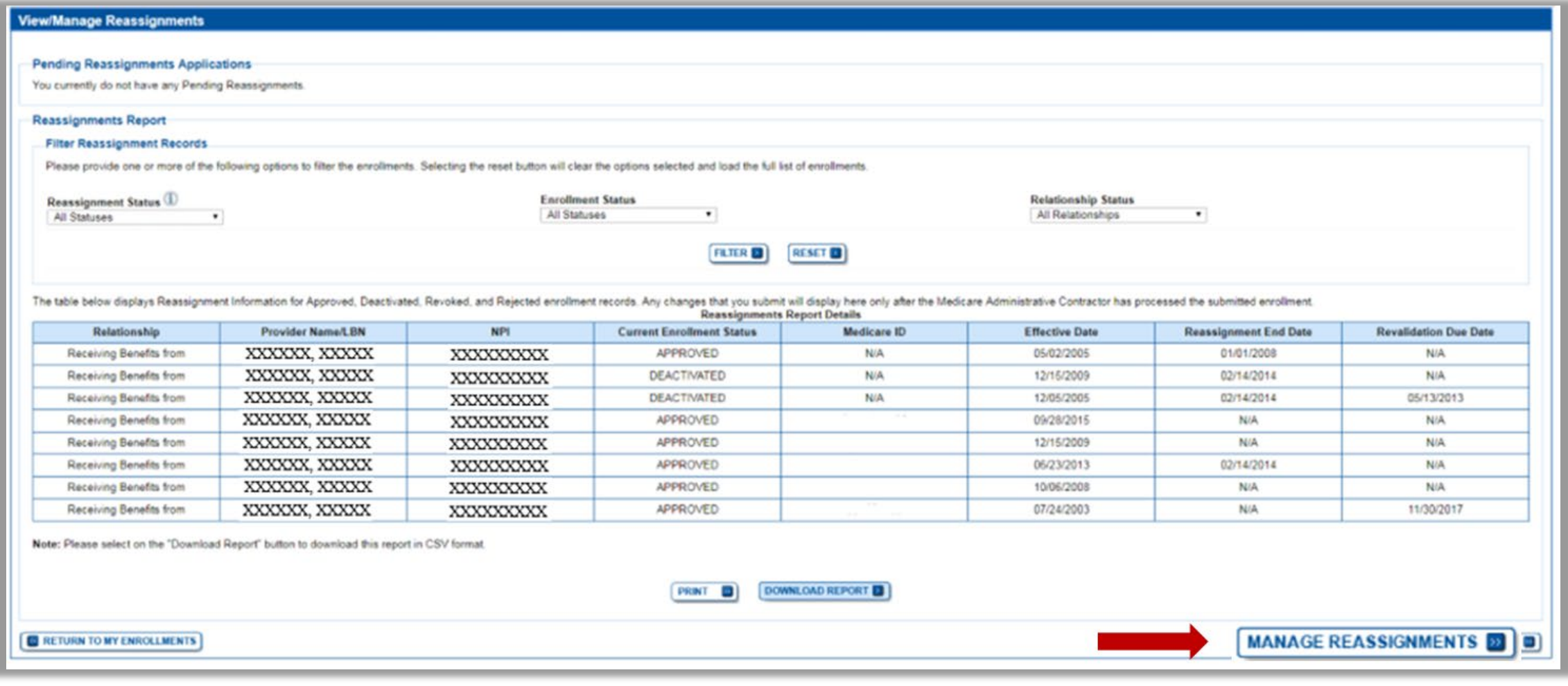

33

**NGSMD** 

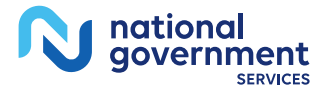

### Application Questionnaire

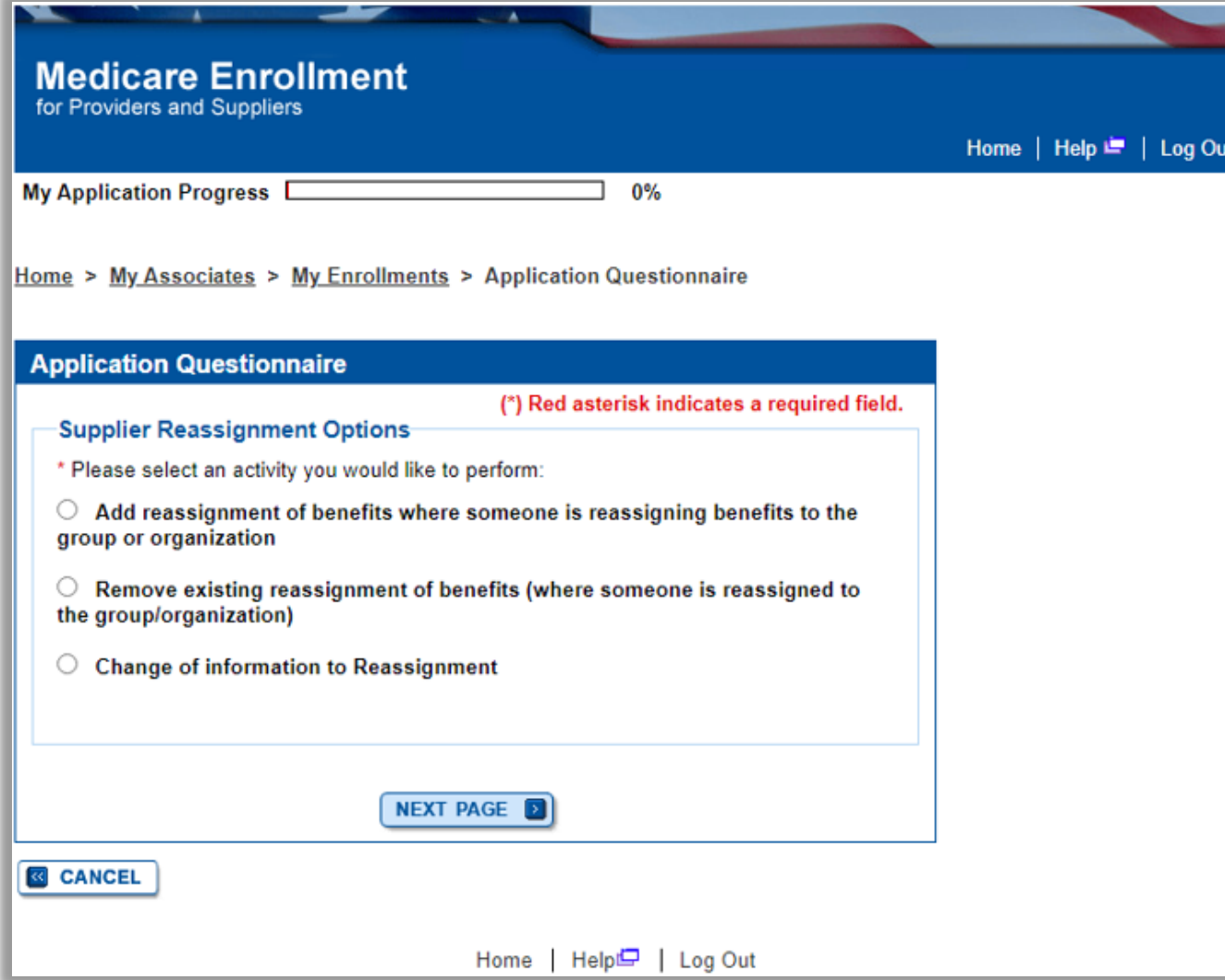

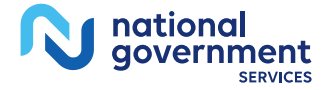

### Application Questionnaire

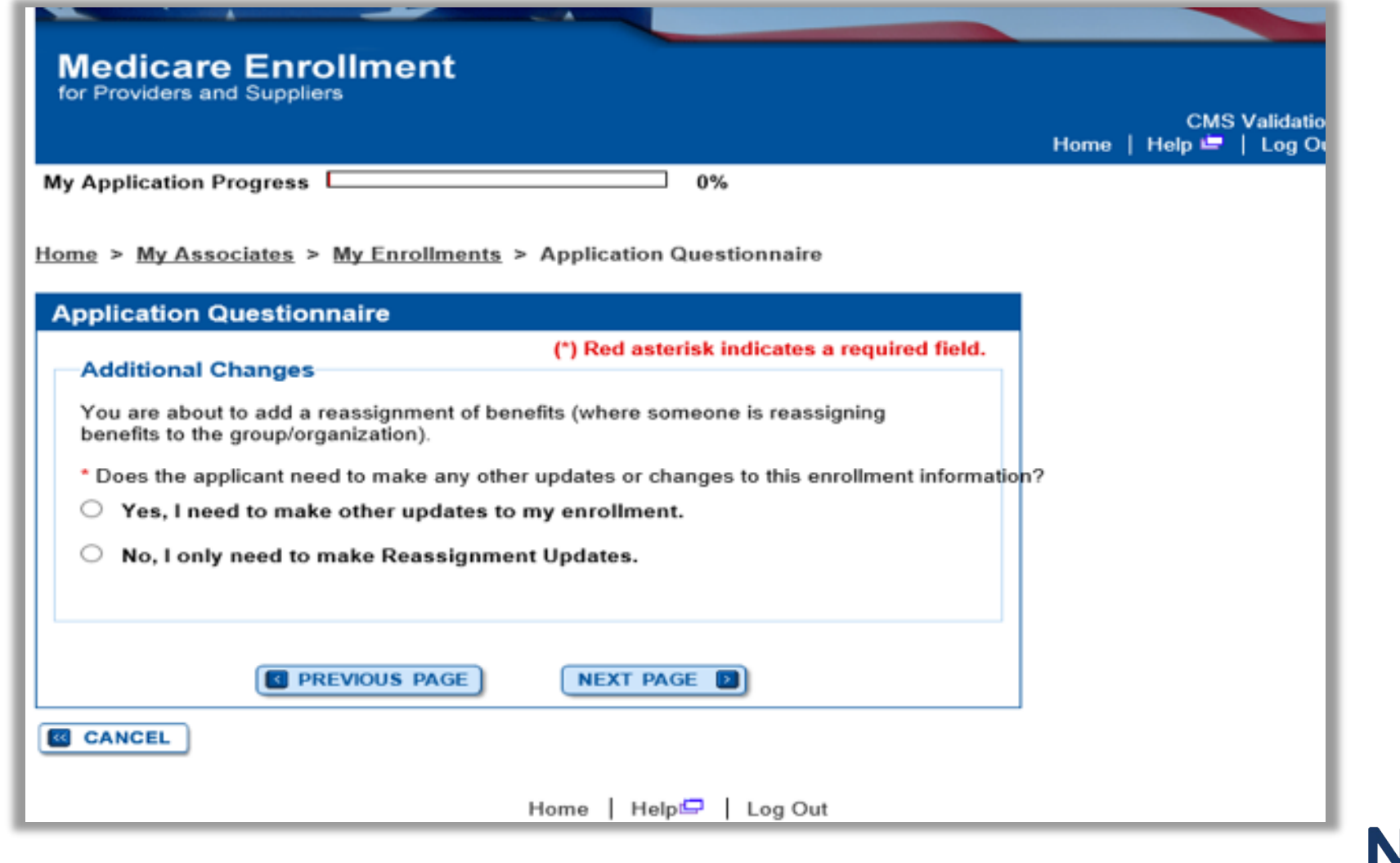

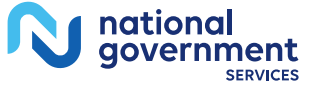

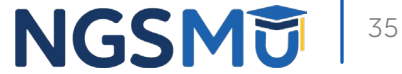

### **Start Application**

### **Confirm Reason for Application**

### **Medicare Part B Enrollment**

Based on your responses, the following reason for application was identified.

. A Medicare Part B supplier is terminating a current reassignment of benefits from a practitioner.

### The application is for:

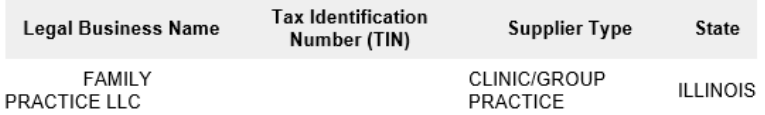

Clicking on the 'Start Application' button will create a Medicare application using the above information.

Please note: After you click 'Start Application' a Web Tracking ID will be created. This does not mean that your application has been submitted.

At the conclusion of this process:

- The application is submitted to the appropriate Medicare fee-for-service contractor (s) for processing
- An Authorized Official or Delegated Official must sign a statement certifying the submitted information
- The certification statement, additional required signatures, and required attachments must be electronically signed or mailed to the identified fee-for-service contractor(s)
- Medicare benefits reassigned to the supplier are terminated after the fee-for-service contractor processes this application and approves the information
- Any required and/or supporting documentation not uploaded must be mailed in to the fee-for-service contractor

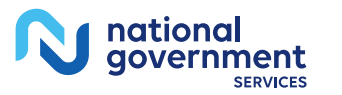

**START APPLICATION EX** 

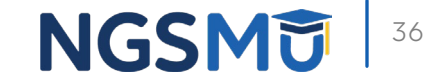
## Topic View

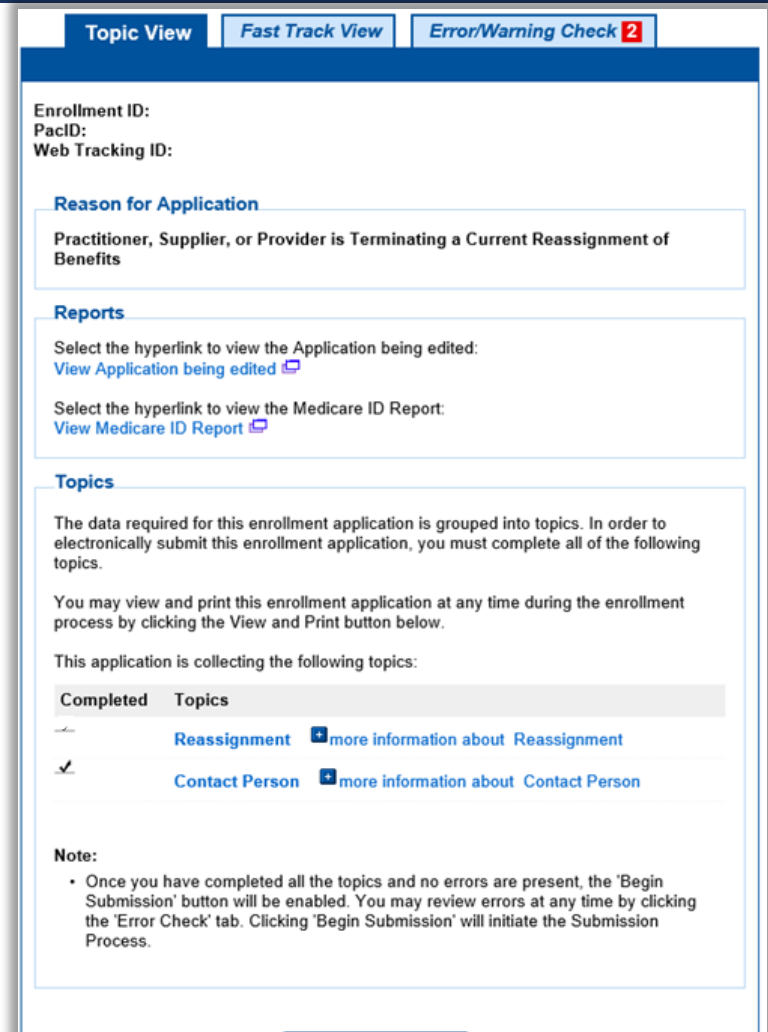

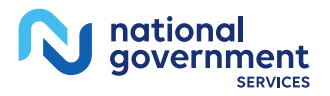

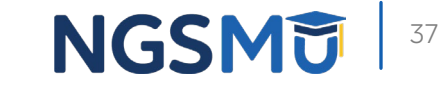

### Remove Reassignment

My Application Progress

 $\Box$  90%

Home > My Associates > My Enrollments > Reassignment > Reassignment

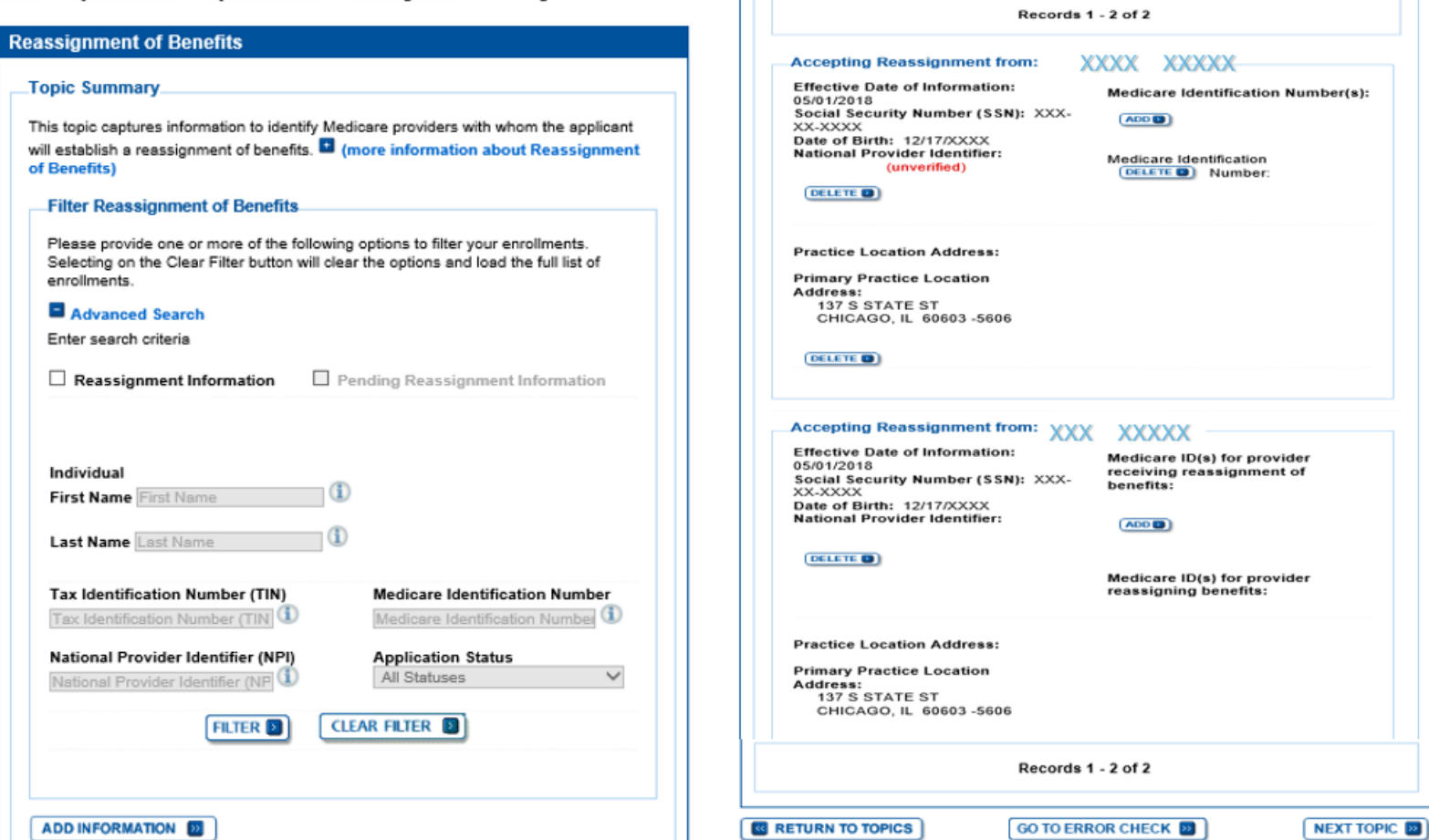

**Reassignment Information** 

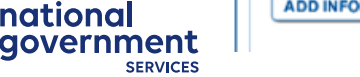

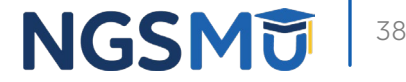

#### Termination Date

**&** CANCEL

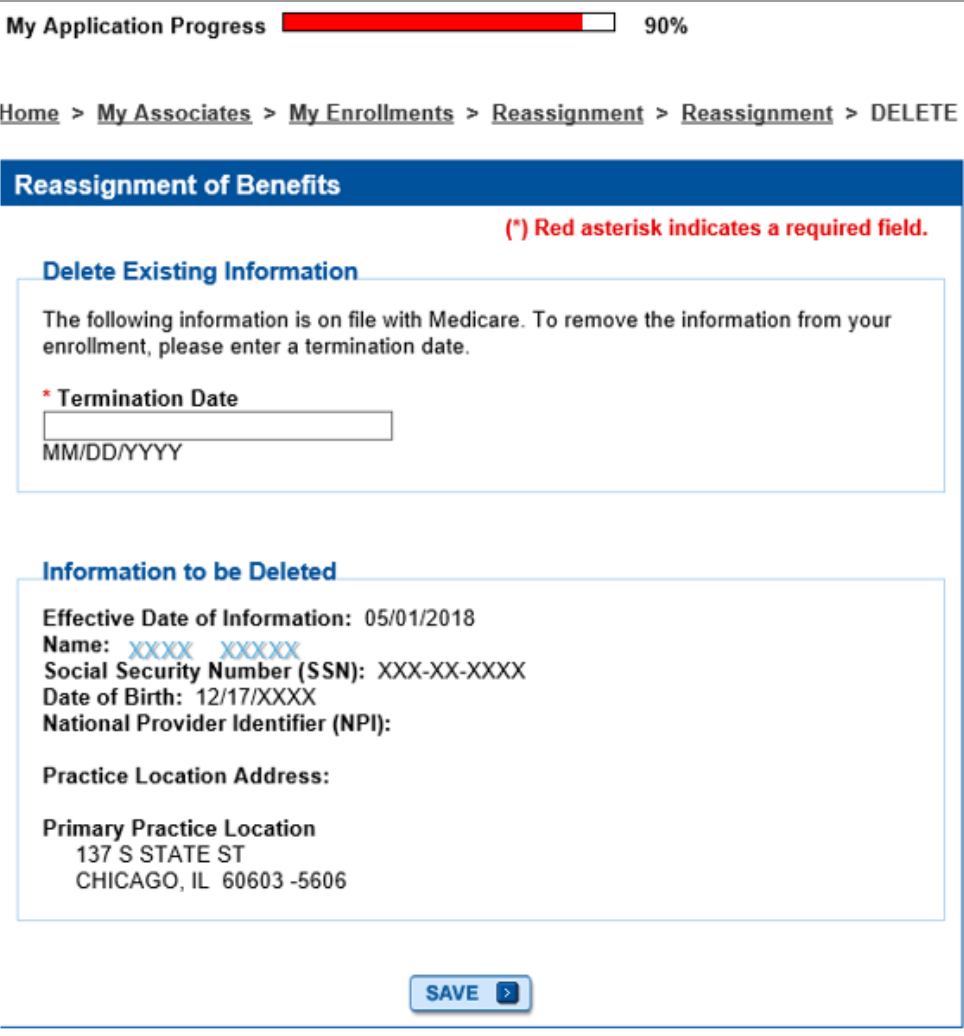

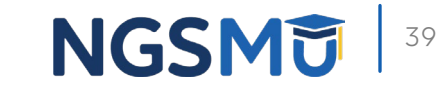

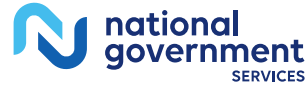

### Reassignment Topic Summary 1

national<br>government

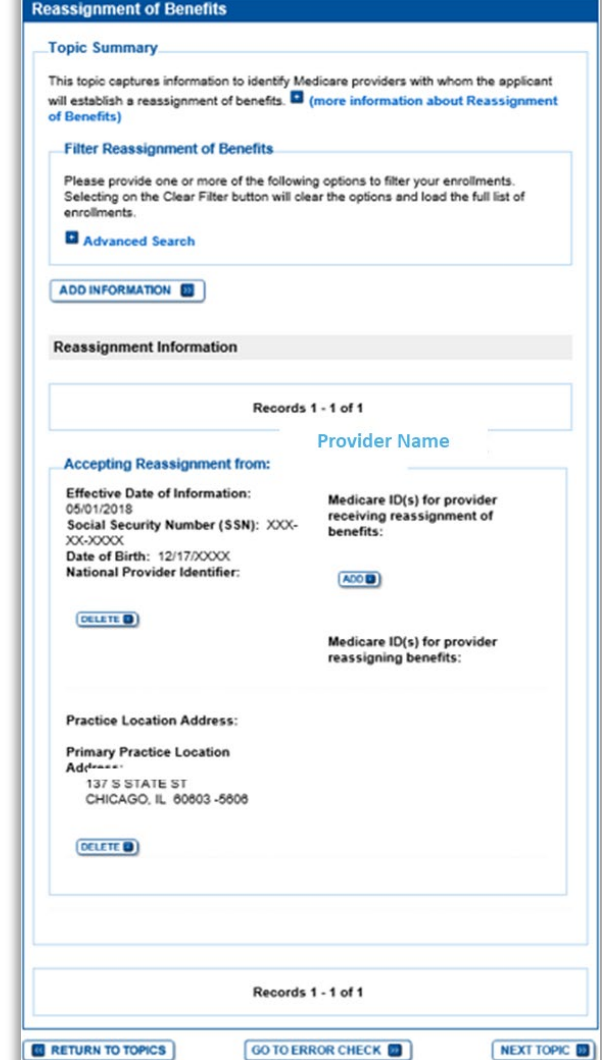

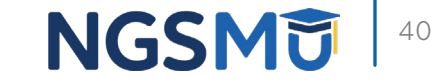

#### Review Contact Information

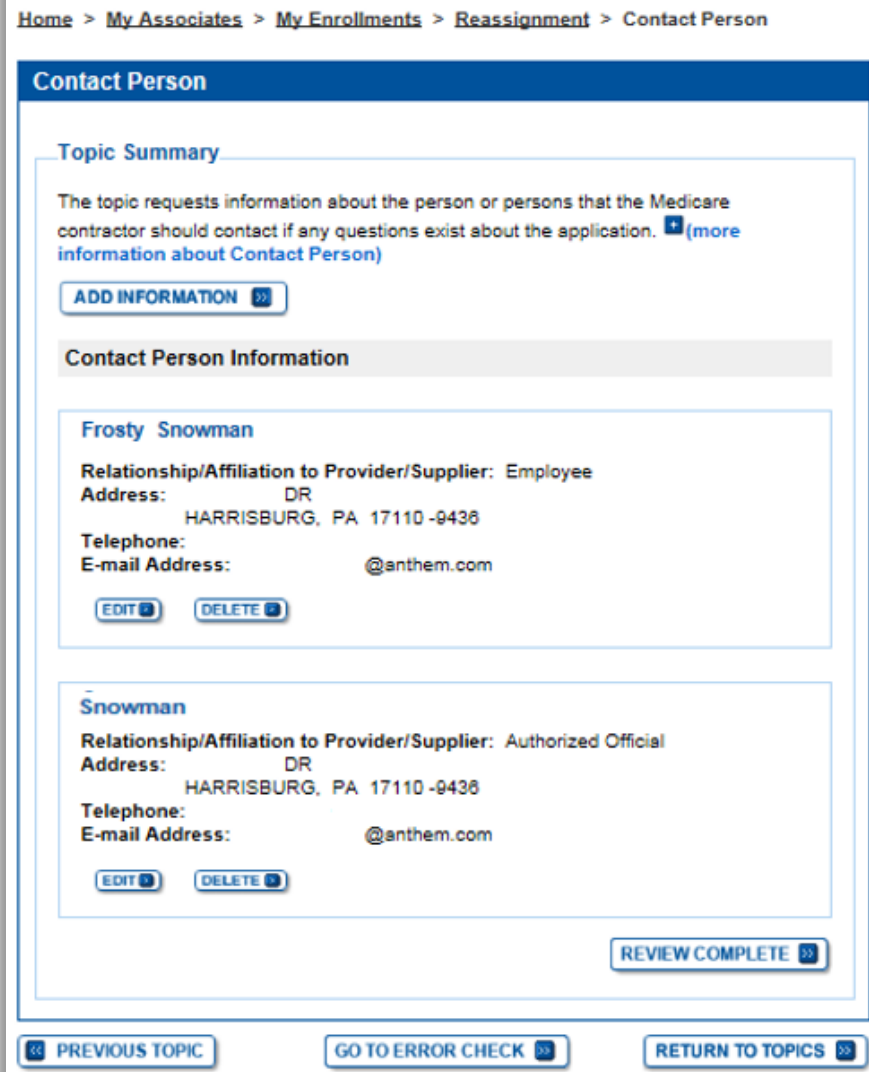

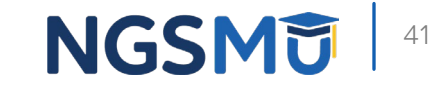

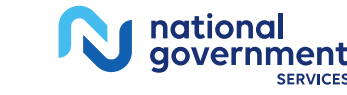

#### Error/Warning Check and Begin Submission 1

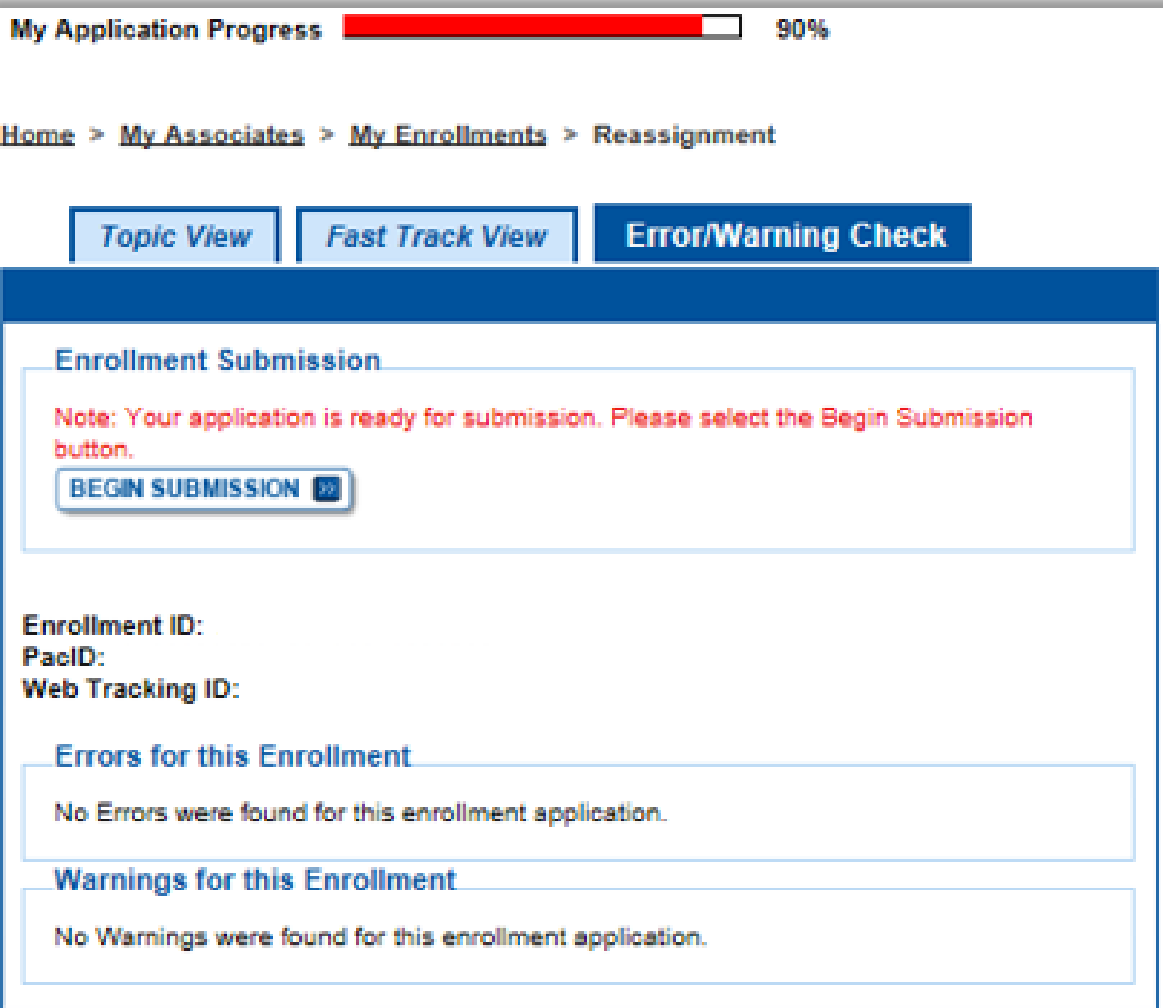

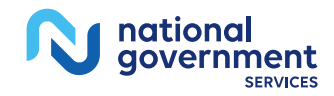

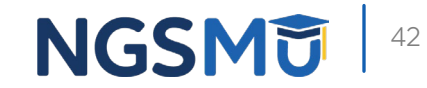

#### Authorized/Delegated Official Selection 1

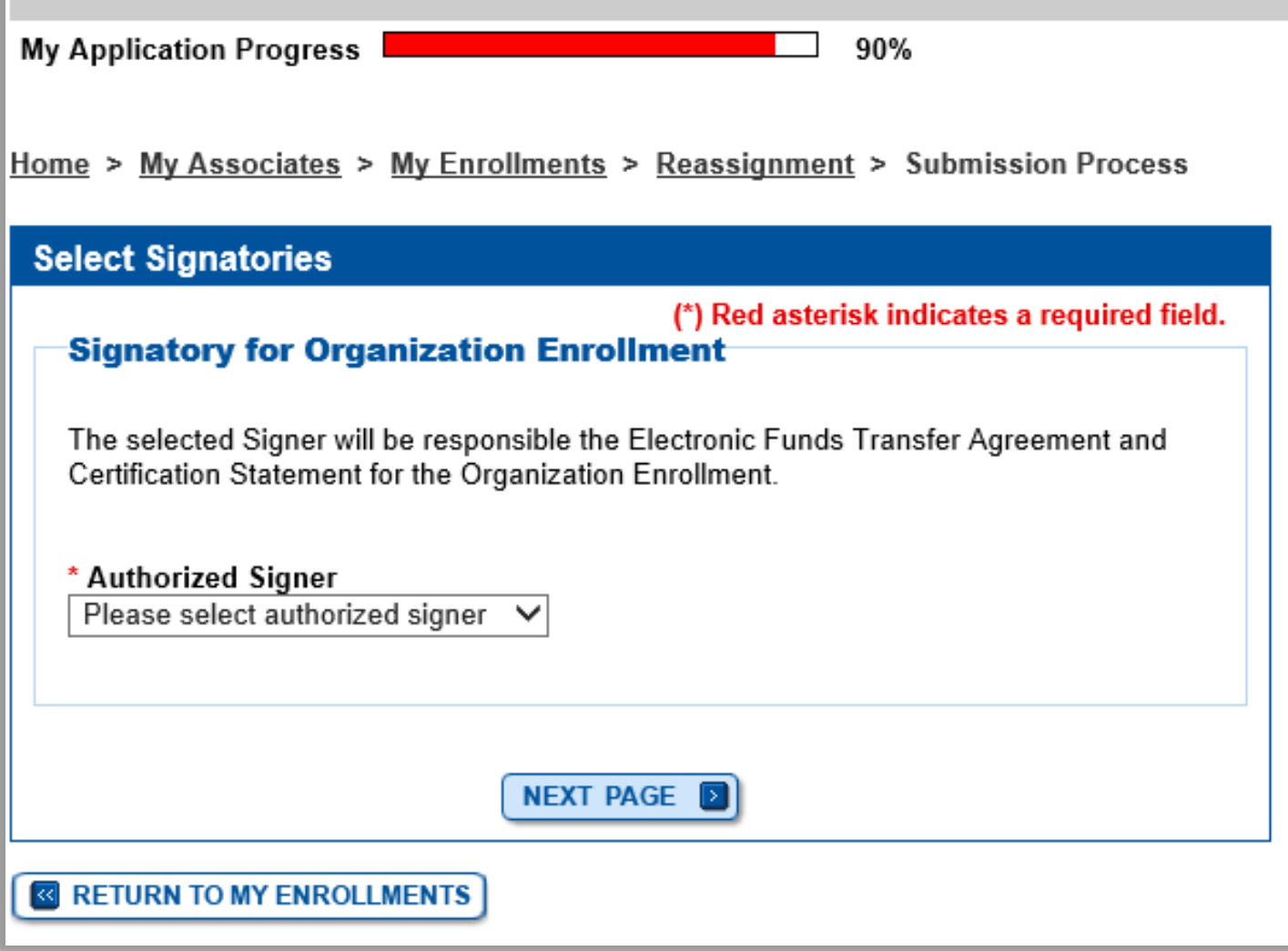

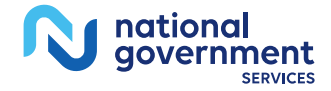

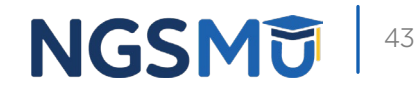

## Manage Signatures - Sign Now

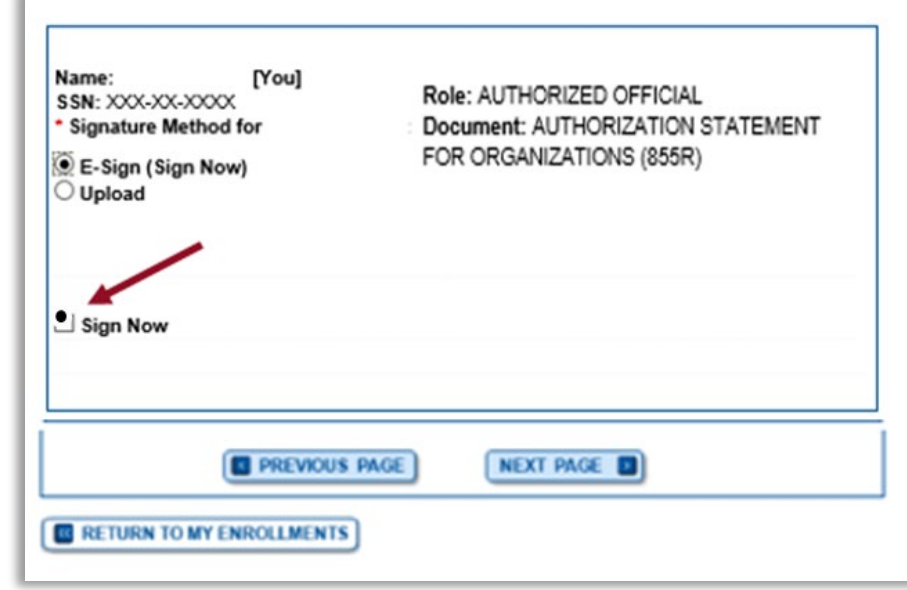

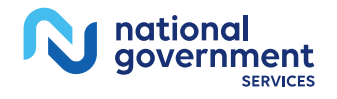

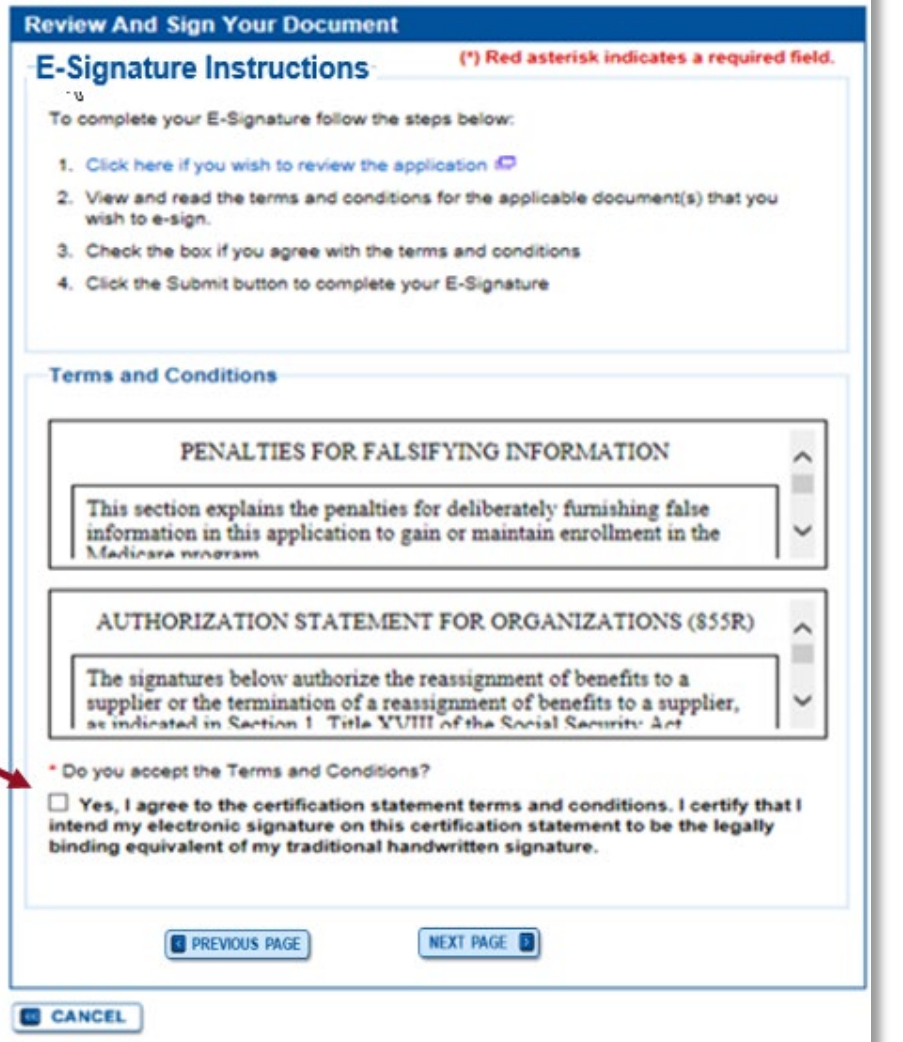

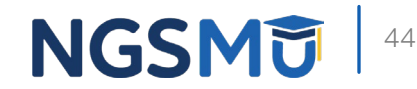

## Manage Signatures - Select Method

Name: DONALD DUCK

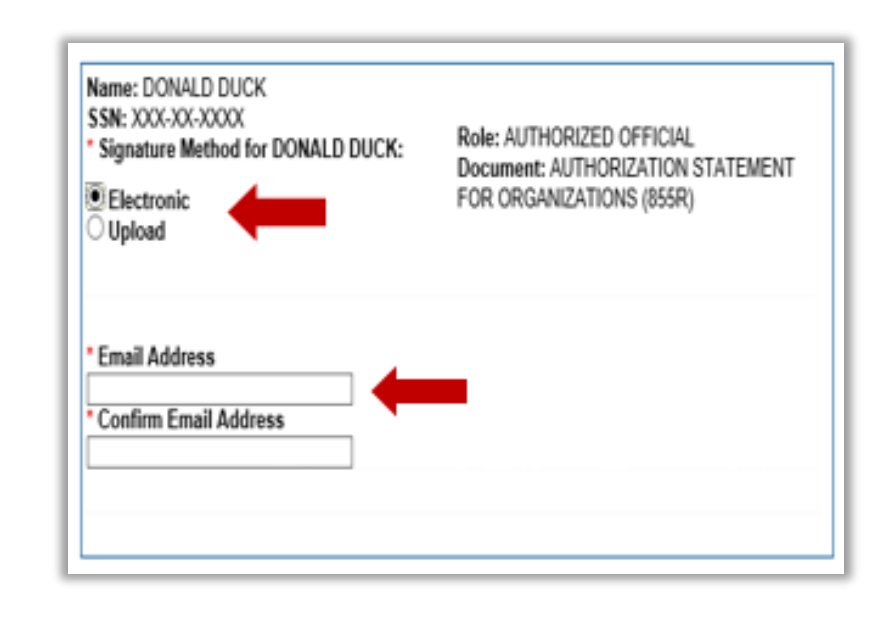

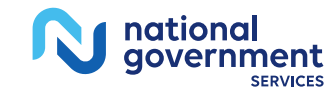

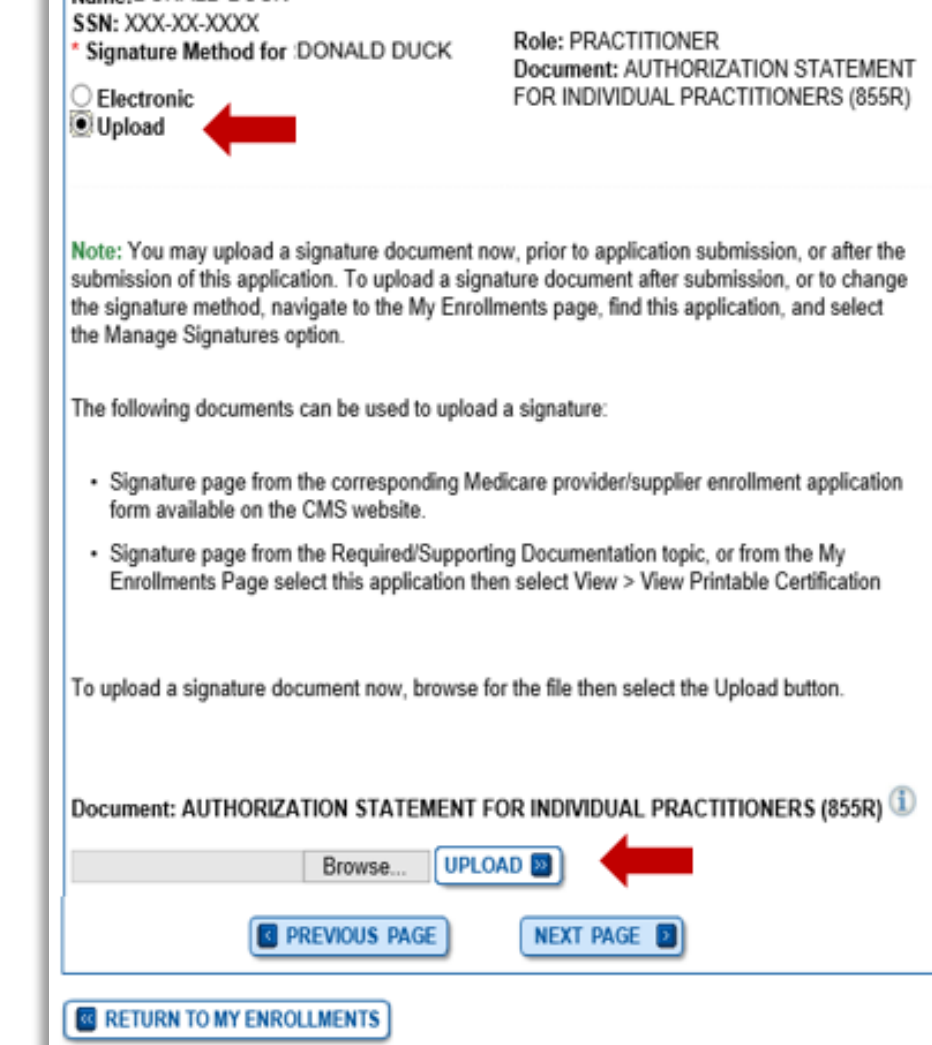

**NGSM词** 

 $\frac{1}{45}$ 

### Submission Page

Home > My Associates > My Enrollments > Revalidation > Submission Process

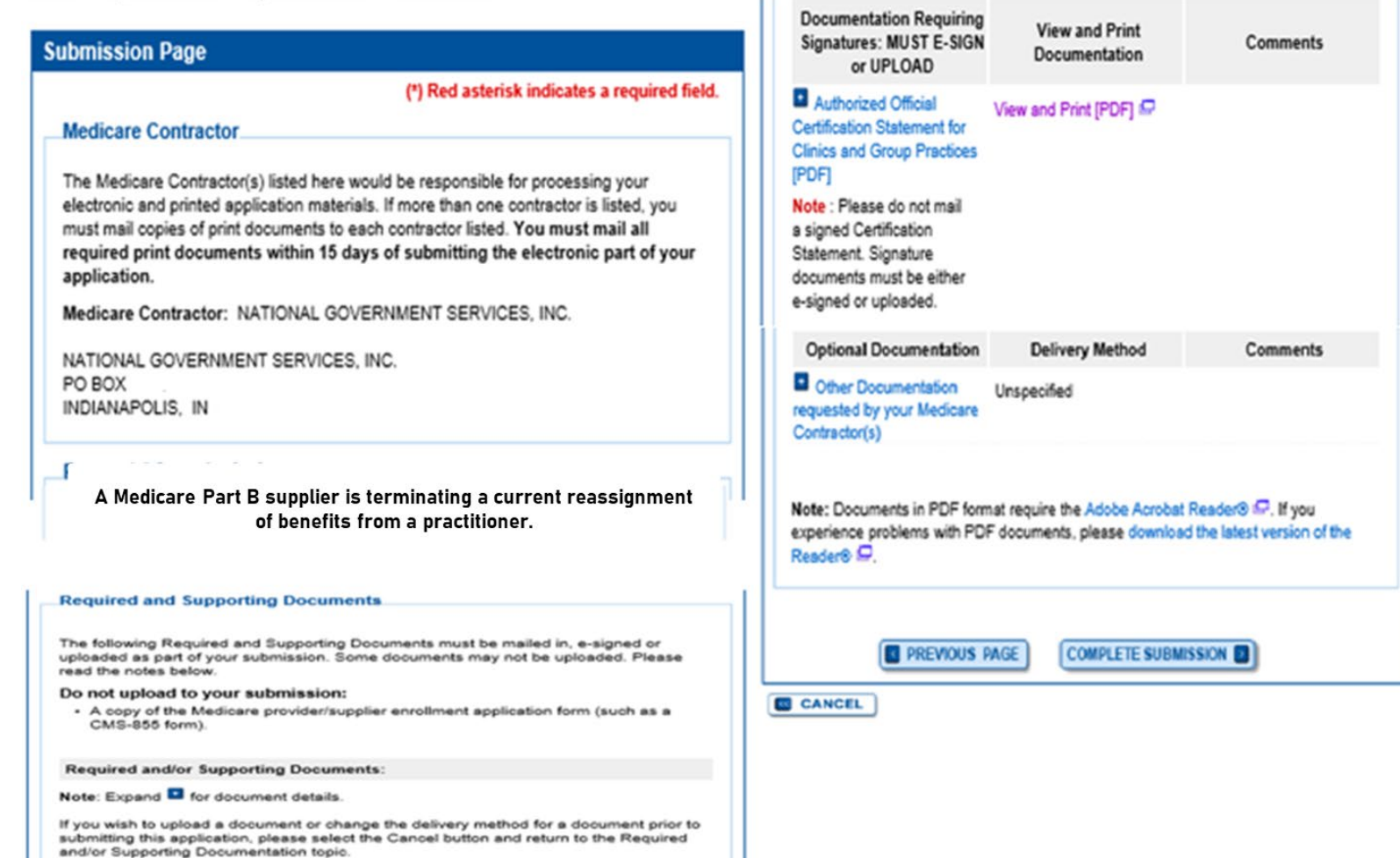

**NGSMT** 46

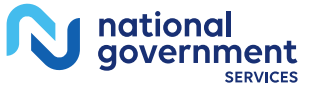

## Submission Confirmation 1

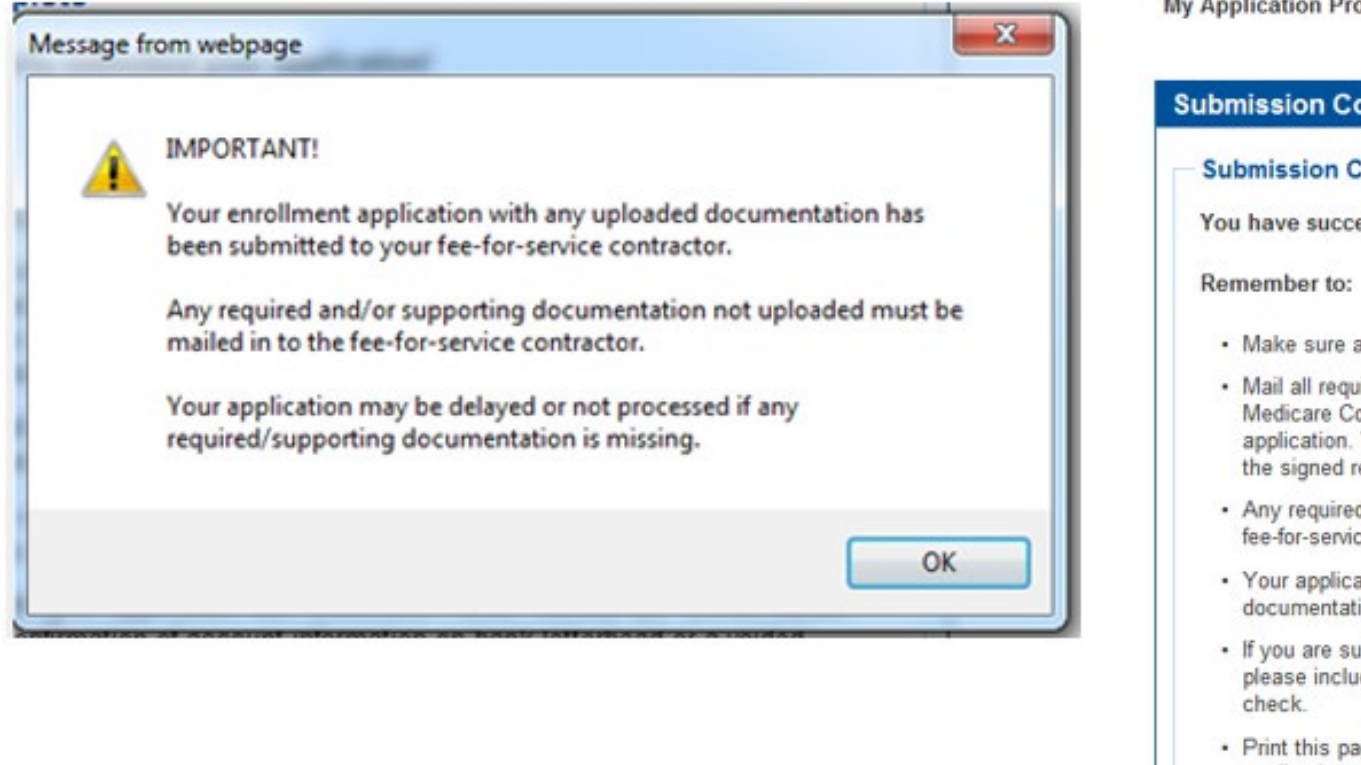

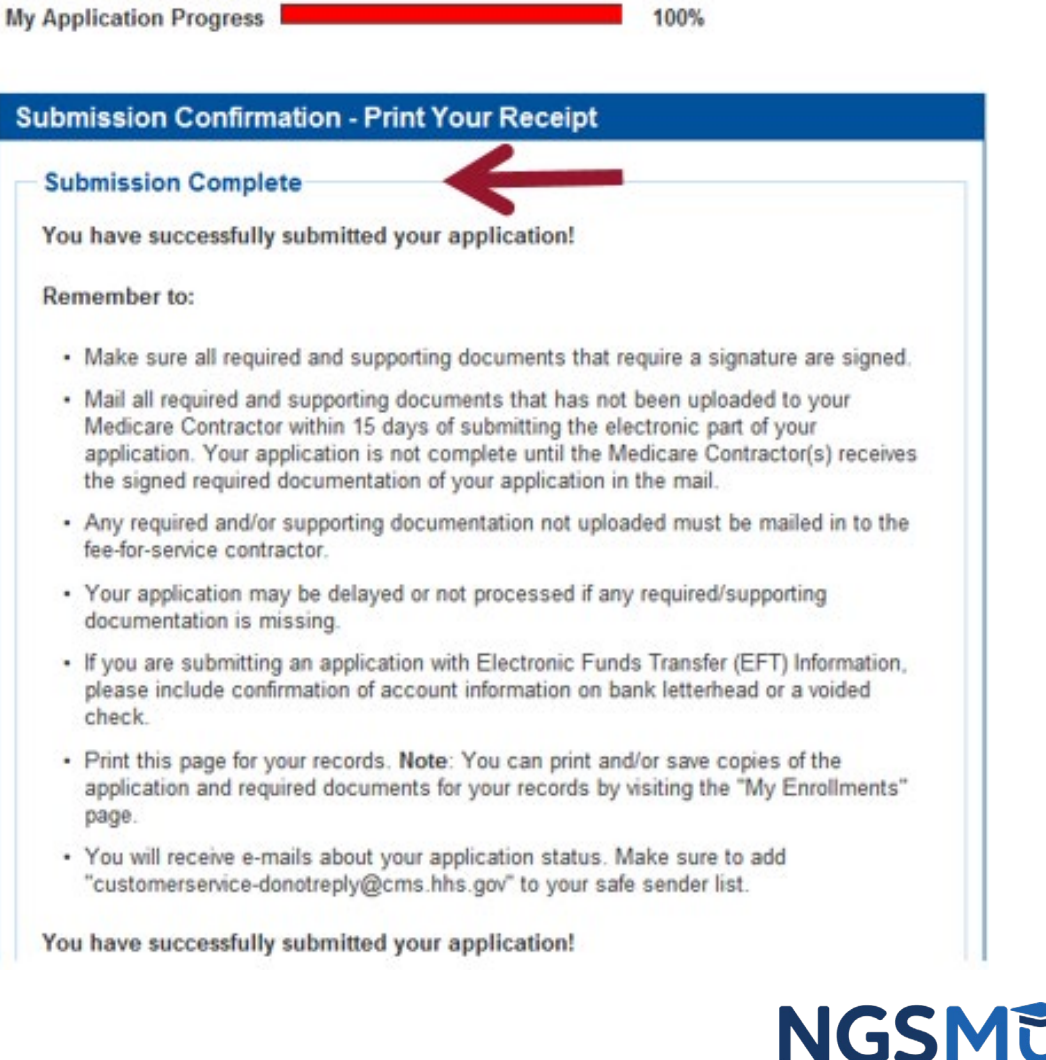

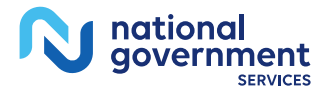

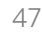

# Respond to E-Signature Email

## Email

Mon 12/13/2021 2:58 PM customerservice-donotreply@cms.hhs.gov **PECOS Electronic Signature Request** 

#### **DONALD DUCK,**

A Medicare application for DONAL DUCK LLC for Reassignment has been submitted by You have been identified as an authorized signer for this application for which CMS allows you to provide an electronic signature using the instructions below. Please disregard this email if you have already submitted a signature.

**Enrollment Application Information:** Provider/Supplier Name Group Name Provider/Supplier Specialty Type: CLINIC/GROUP PRACTICE State: RI Form Type: AUTHORIZATION STATEMENT FOR ORGANIZATIONS (855R) Practice Location , RI 029041824 NPI: Web Tracking ID: Signatory Name: DONALD DUCK Signatory Role: AUTHORIZED OFFICIAL Topic/s Changed: Reassignment

The email will provide 2 options for e-signing the application:

- 1. Log into Internet-based PECOS using your existing PECOS ID and password
- 2. 2. E-sign via the PECOS e-signature website if you don't have an existing PECOS ID and password

#### Instructions:

You may provide an electronic signature using your PECOS user ID at

[https://urldefense.com/v3/ https://pecos.cms.hhs.gov :!!(Z3lH8c!kfqmU5O9gm J0tUE0IFnXqFbO2V8cBID9bmSEE5XKLIAsZL23LYqFqUz37DeaFxkvXQ\$) OR through the PECOS E-Signature website [https://urldefense.com/v3/ https://pecos.cms.cmsval/pecos/eSignLogin.do :1!1231H8clkfqmU5O9gm JOtUE0IFnXqFbO2V8cBID9bmSEE5XXLJAsZL23LYqFqUz37DebtlYbFoS ), using your identifying information, e-mail address, and unique PIN : XXXXXXXXXX Continue to the 'Pending Signatures' section and locate the respective enrollment application to review and apply your E-Signature.

Please note the PIN is valid for 14 days from the time the submitter completed the application. If 14 days or more have elapsed, you can access the PECOS E-Signature website to request a new PIN or contact the submitter identified above.

This email message is an automated notification. Do not reply to this message as it is sent from an unmonitored account. If you require assistance at any point in the process, please call PECOS External User Services (EUS) at: 1-866-484-8049/TTY: 1-866-523-4759 or visit us at [https://urldefense.com/v3/ https://eus.custhelp.com ;!!IZ3lH8clkfqmU5O9gm J0tUE0IFnXqFbO2V8cBID9bmSEE5XKLJAsZL23LYqFqUz37DeF 5utgQ\$).

Unauthorized interception of this communication could be a violation of Federal and State Law. This communication and any files transmitted with it are confidential and may contain protected health information. This communication is solely for the use of the person or entity to which it was addressed. If you are not the intended recipient, any use, distribution, printing or acting in reliance on the contents for this message is strictly prohibited. If you have received this message in error, please notify the sender and destroy all copies of the message.

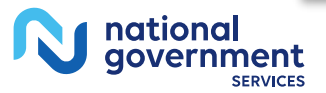

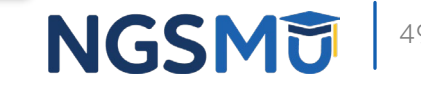

## E-Signature - PECOS

national<br>government

**SERVICES** 

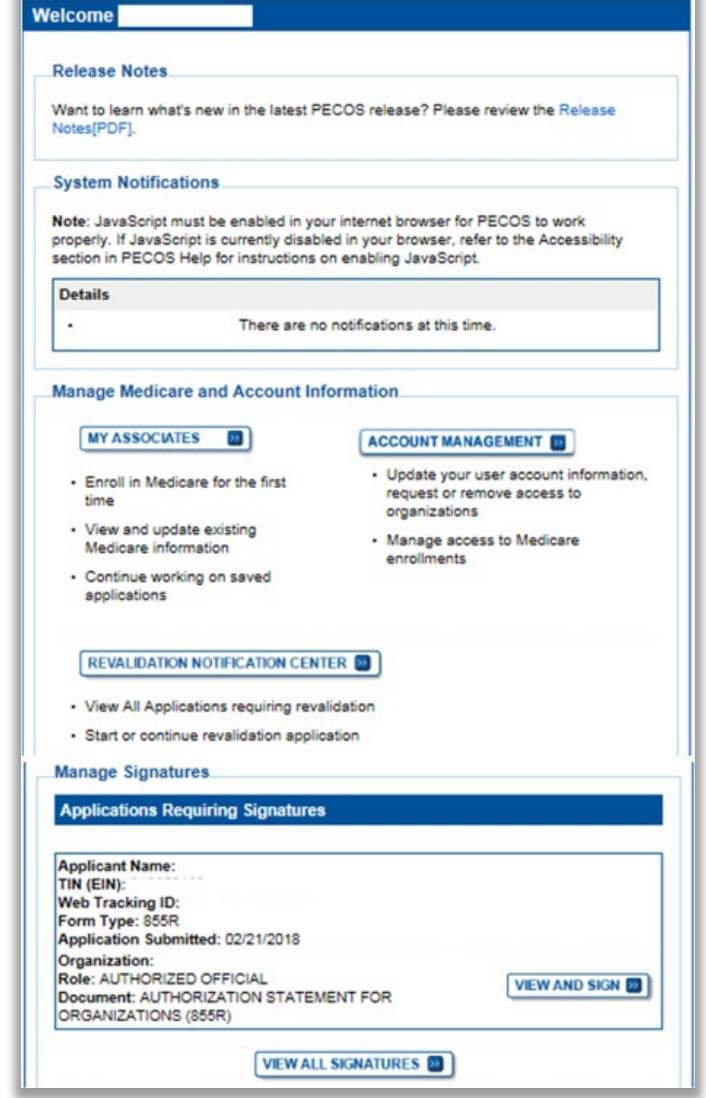

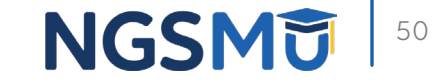

# E-Signature - PIN

- Provider/AO or DO
- First and last name
- Date of birth
- **SSN**
- · Telephone
- **Email**
- $\blacksquare$  PIN

<u>national</u>

aovernment

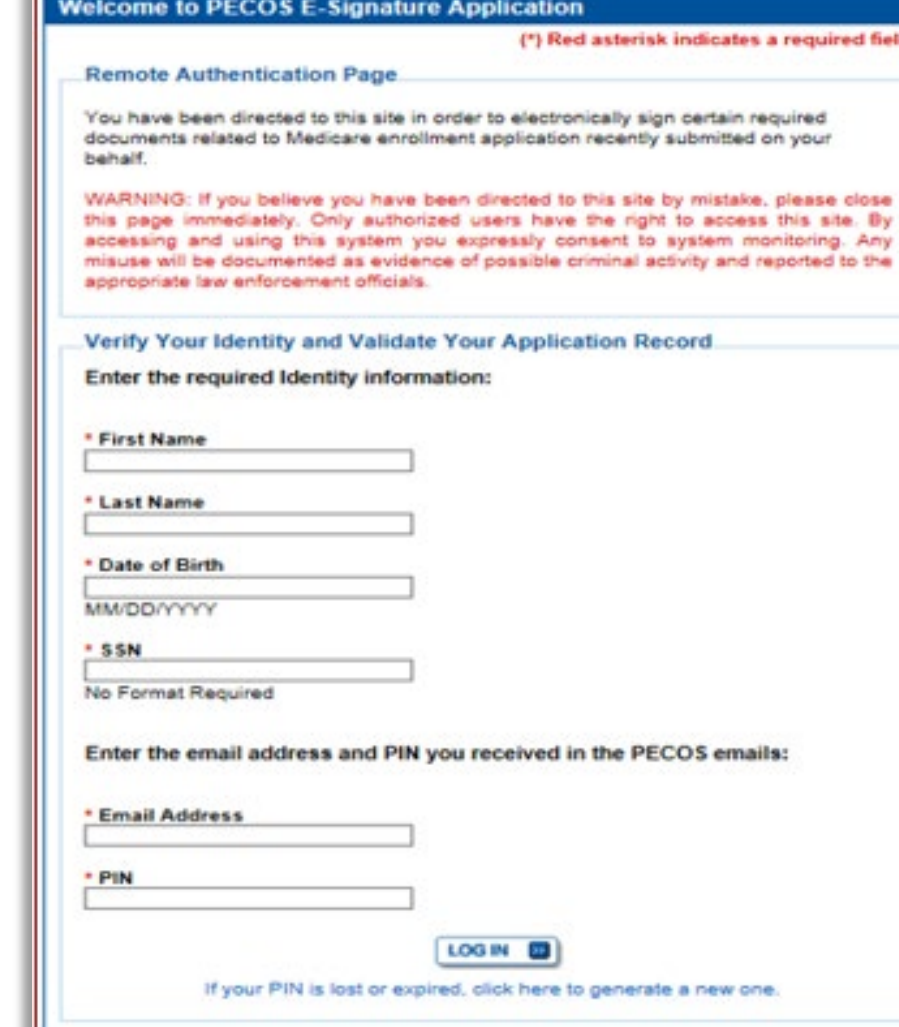

ield.

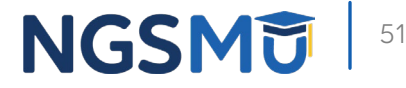

## View and Sign

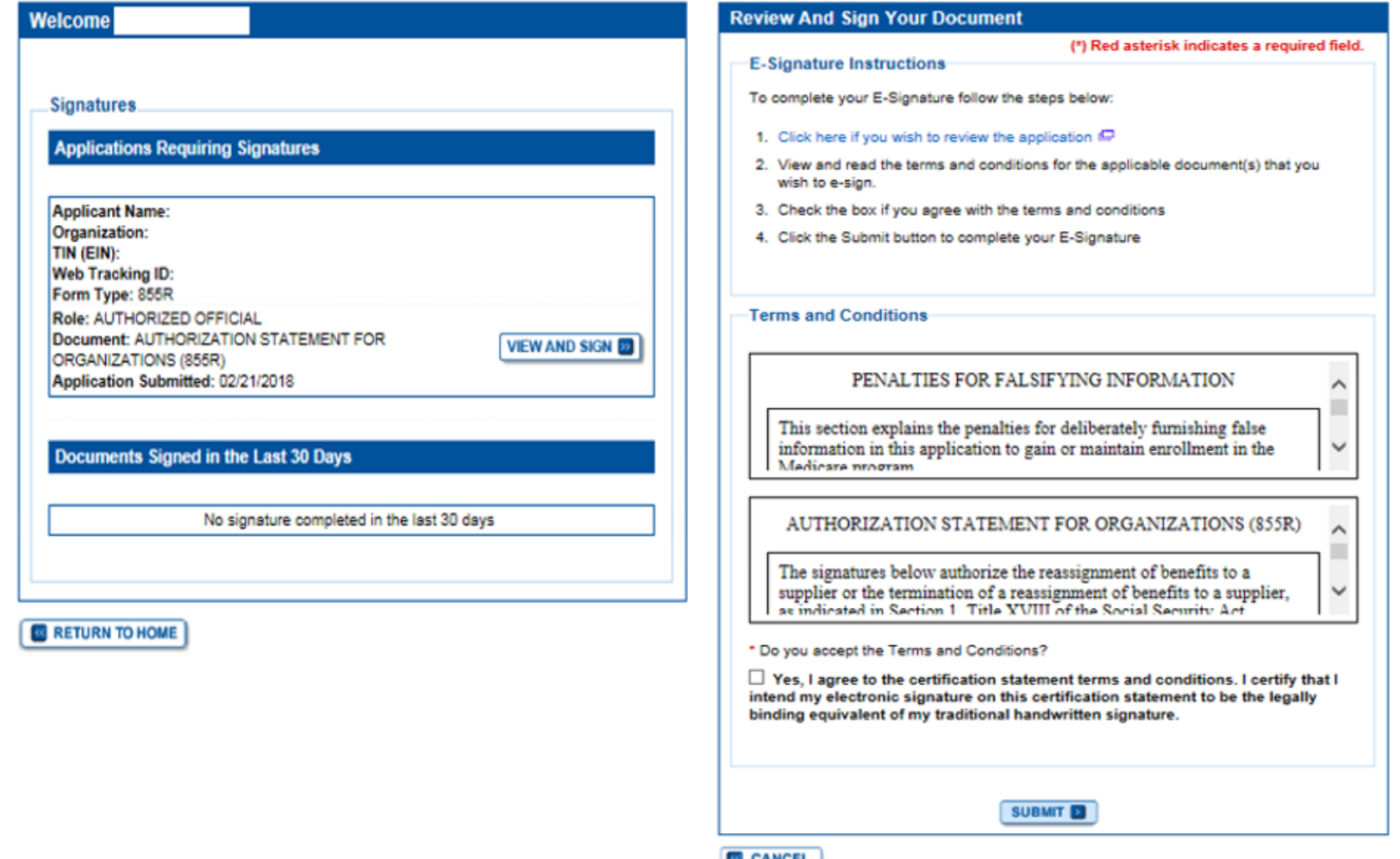

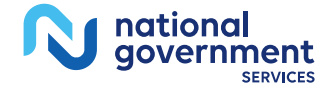

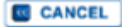

# Confirmation Page

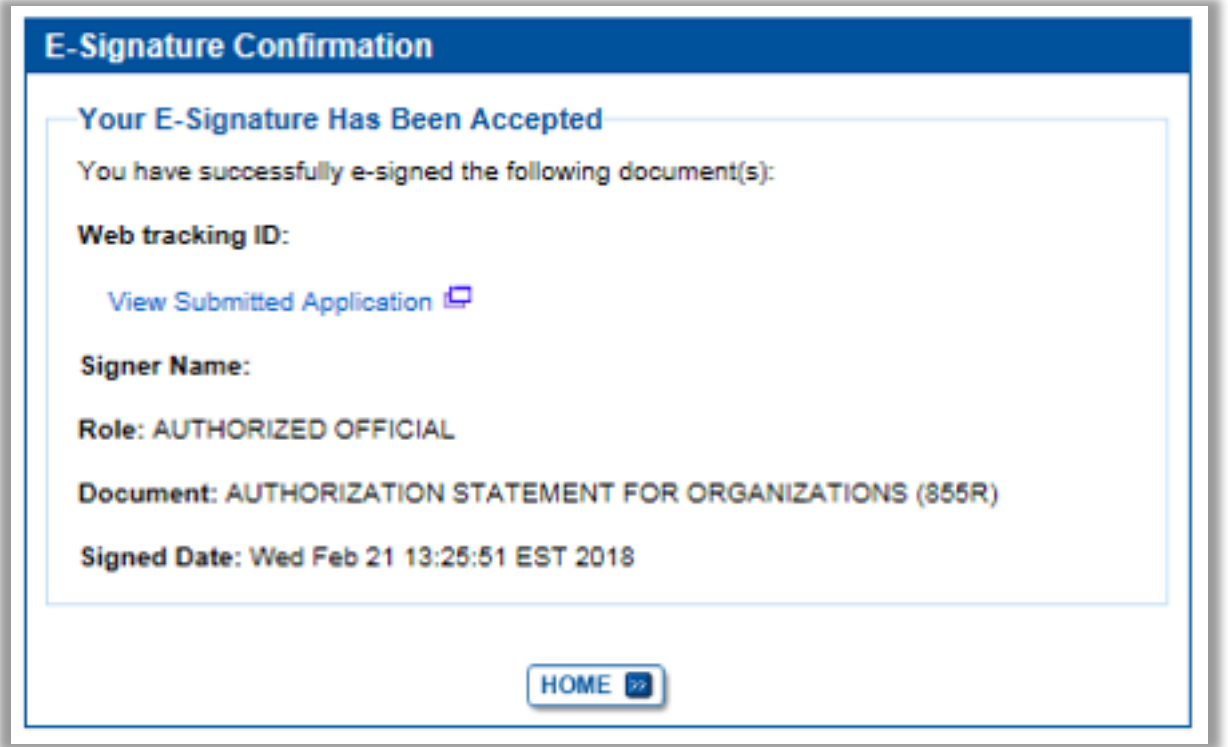

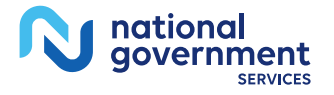

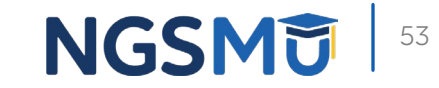

# Manage Signatures, Verify Completion

5

4

## Select View/Manage Reassignments

#### **Existing Enrollments**

Contractor: NATIONAL GOVERNMENT SERVICES, INC. **State: NEW YORK** Type/Specialty: CLINIC/GROUP PRACTICE

**Enrollment Type: 855B** View Medicare ID Report Medicare ID: Status: APPROVED View Approved Enrollment Record

**Current ADI Accreditation?** No Revalidation Status: Revalidation Due (1) Sample Revalidation Notice IP Revalidation Due Date: 02/28/2017 **Practice Location:** ROCHESTER, NY

**Existing Reassignments: 2** Pending Reassignments Applications: 0 **View/Manage Reassignments** 

national aovernment

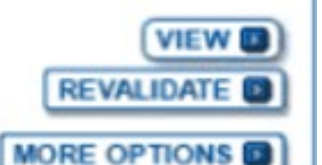

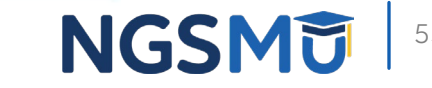

# Verify Signature

**SERVICES** 

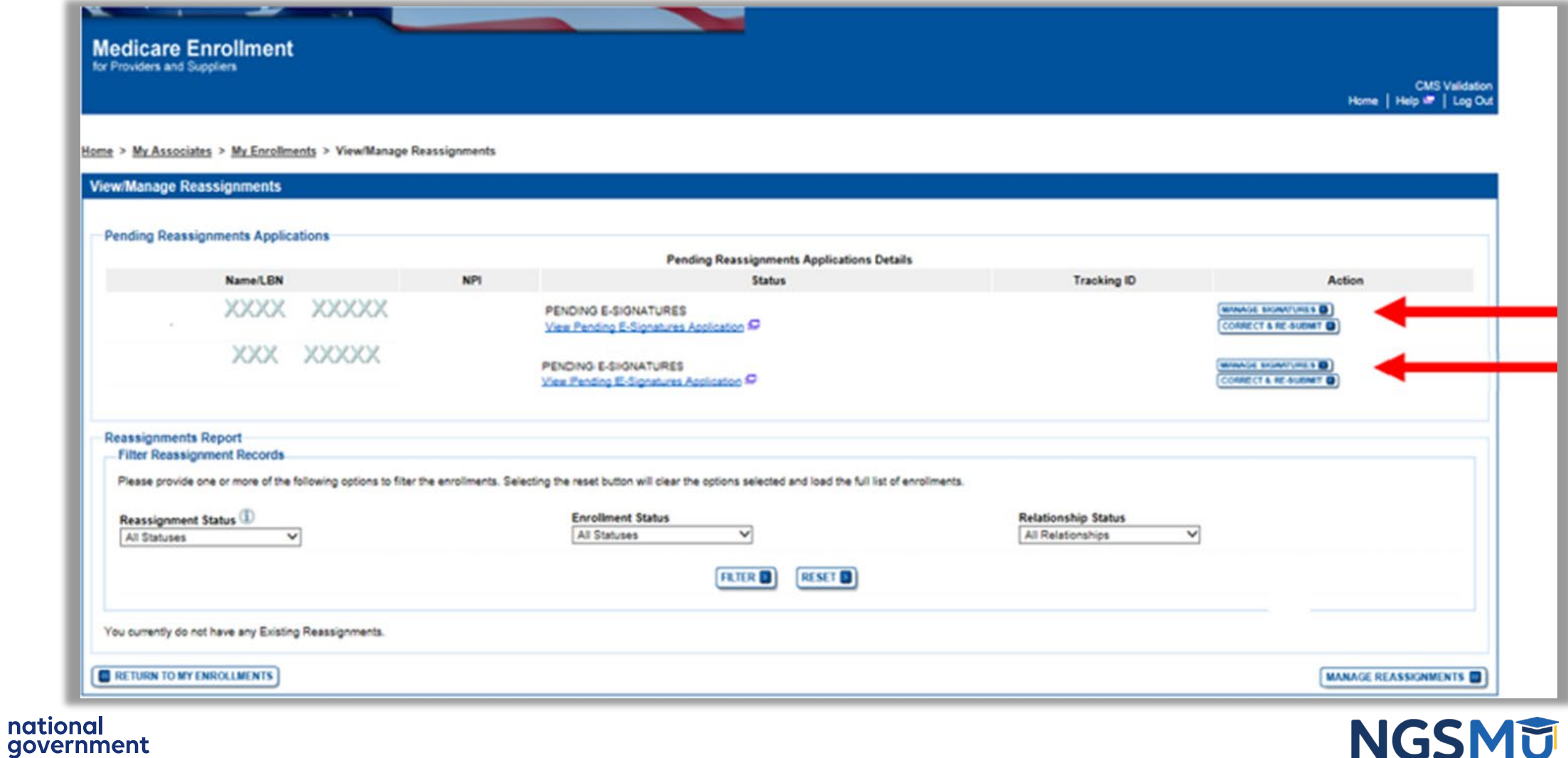

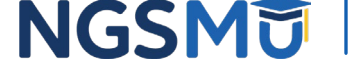

## Signature Status

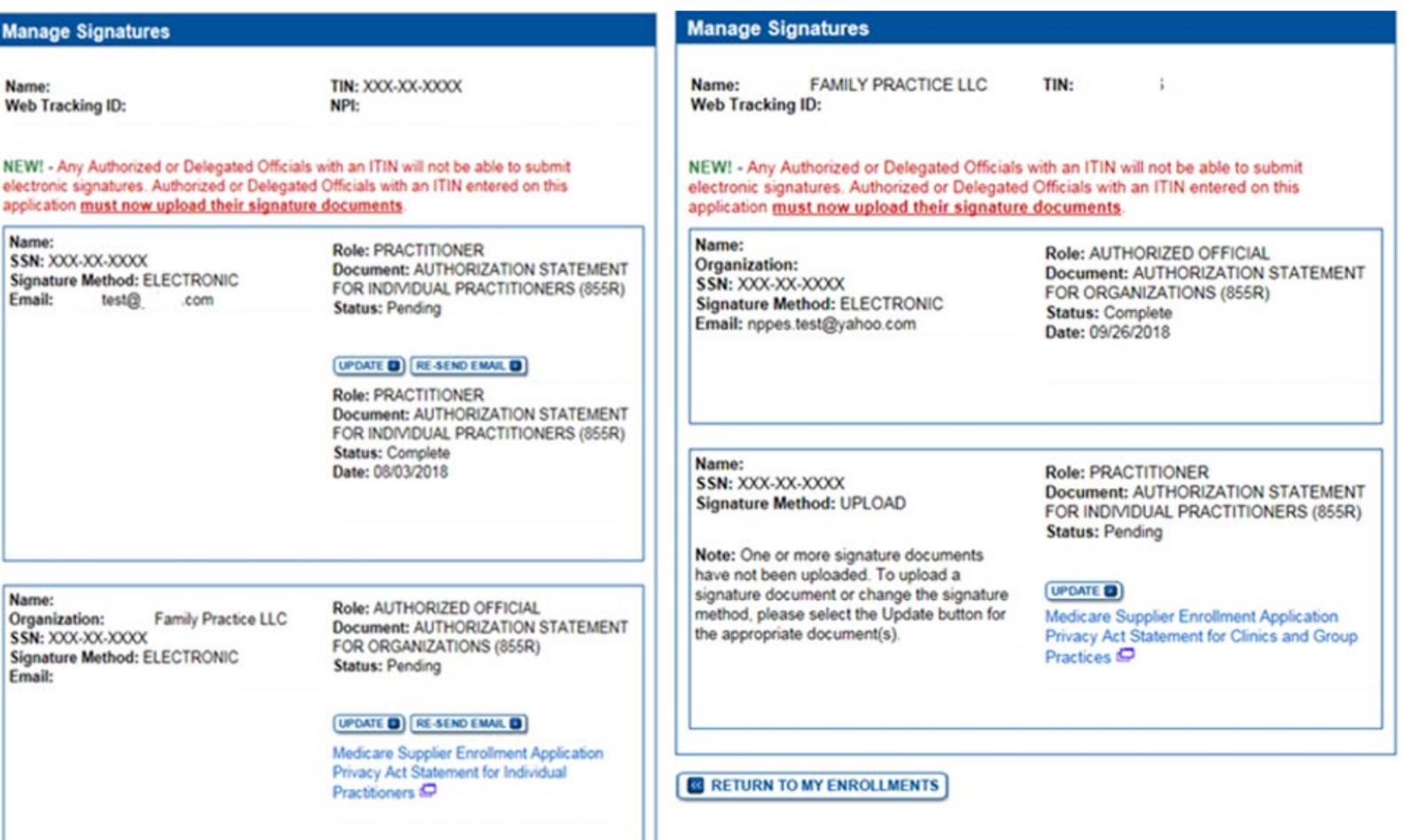

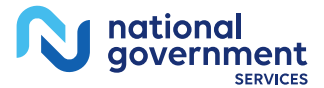

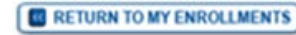

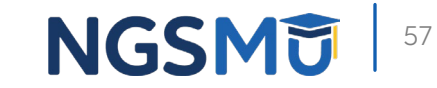

## Upload

national<br>government

R

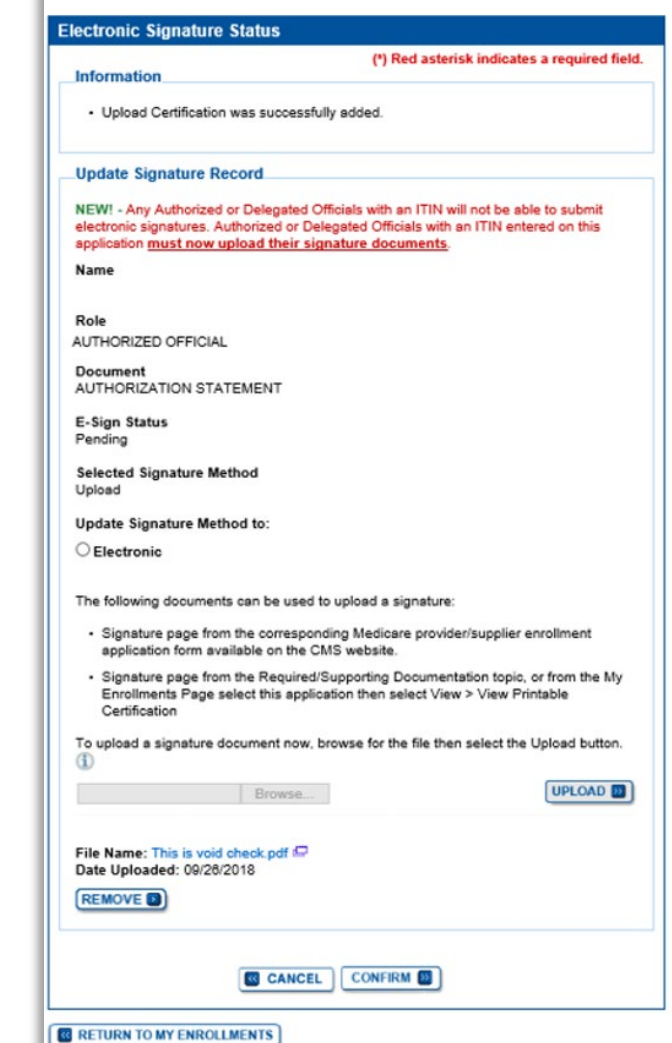

Home > My Associates > My Enrollments > Signatures

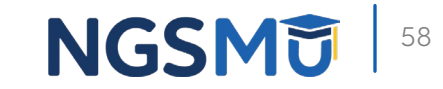

# Process After Submission

### After Submission

- **Contact person on application will receive by email** 
	- Acknowledgement Notice
		- $\checkmark$  Add to safe sender list
			- customerservice-donotreply@cms.hhs.gov
			- NGS-PE-Communications@elevancehealth.com
	- Development requests for additional information
		- $\checkmark$  Respond within 30 days
		- Log into PECOS to make necessary corrections or upload the required documents, verify and manage signatures
	- Response letter
		- $\checkmark$  Rejection letter for incomplete/no response to development request
		- $\checkmark$  Approval

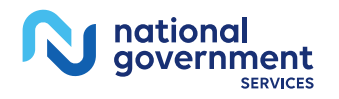

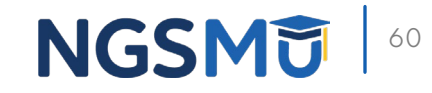

### After Submission Reminder

- **Update Individual Enrollment Record** 
	- Correspondence address
	- Contact information

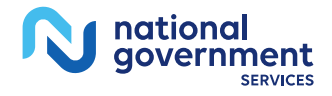

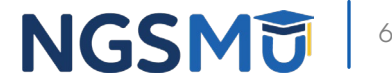

# Check Application Status

## Check Application Status PECOS

- **[PECOS](https://pecos.cms.hhs.gov/pecos/login.do#headingLv1)**
- **Helpful Links** 
	- Application Status

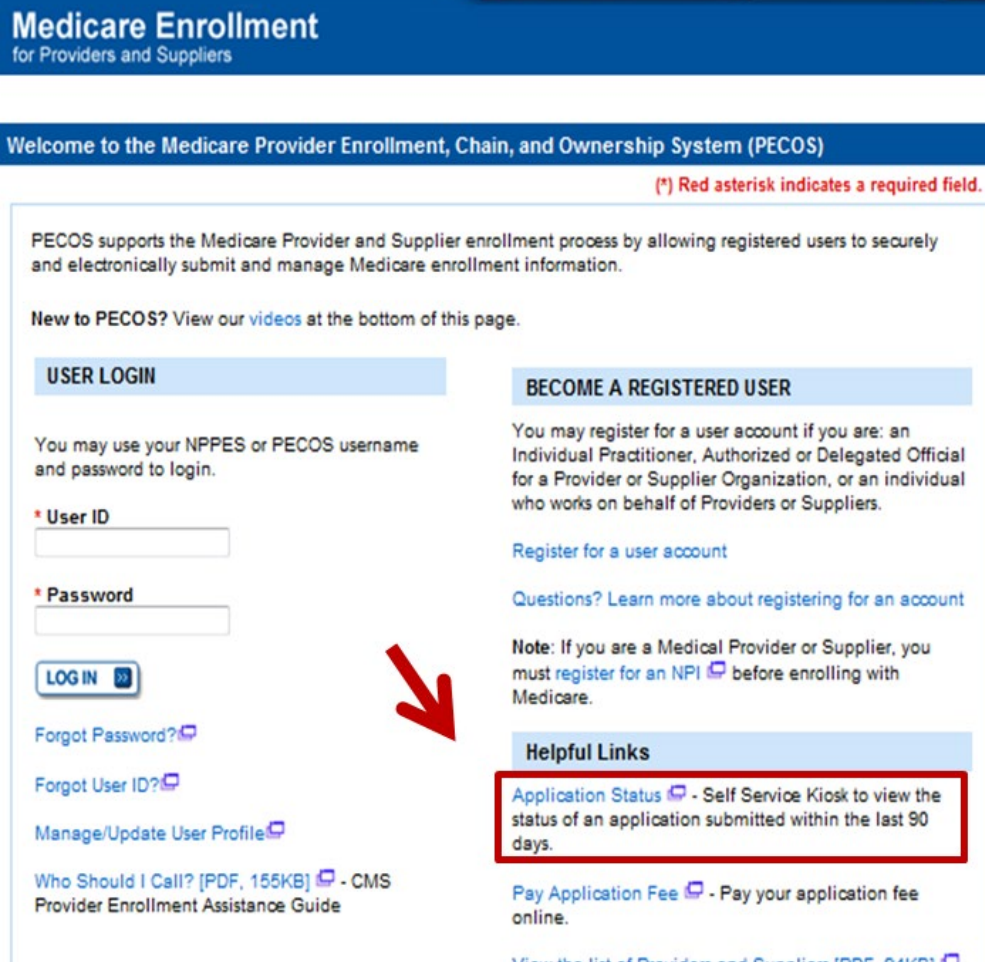

View the list of Providers and Suppliers [PDF, 94KB] & who are required to pay an application fee

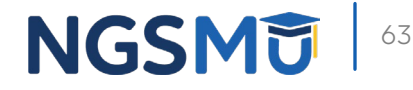

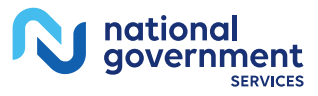

### Check Application Status Tool

Go to [our website](https://www.ngsmedicare.com/NGS_LandingPage/) > Resources > Tools & Calculators > [Check Provider](https://www.ngsmedicare.com/web/ngs/check-provider-enrollment-application-status?lob=96664&state=97178®ion=93623) [Enrollment Application Status](https://www.ngsmedicare.com/web/ngs/check-provider-enrollment-application-status?lob=96664&state=97178®ion=93623) 

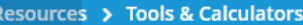

#### **CHECK PROVIDER ENROLLMENT APPLICATION STATUS**

This inquiry tool can be used to check on the status of your CMS-855 enrollment application.

#### How to Search

To perform a search please enter into a field below either a valid case number/web tracker ID (Option 1) or a valid National Provider Identifier (NPI) and last five digits of the Tax Identification Number (TIN) combination (Option 2).

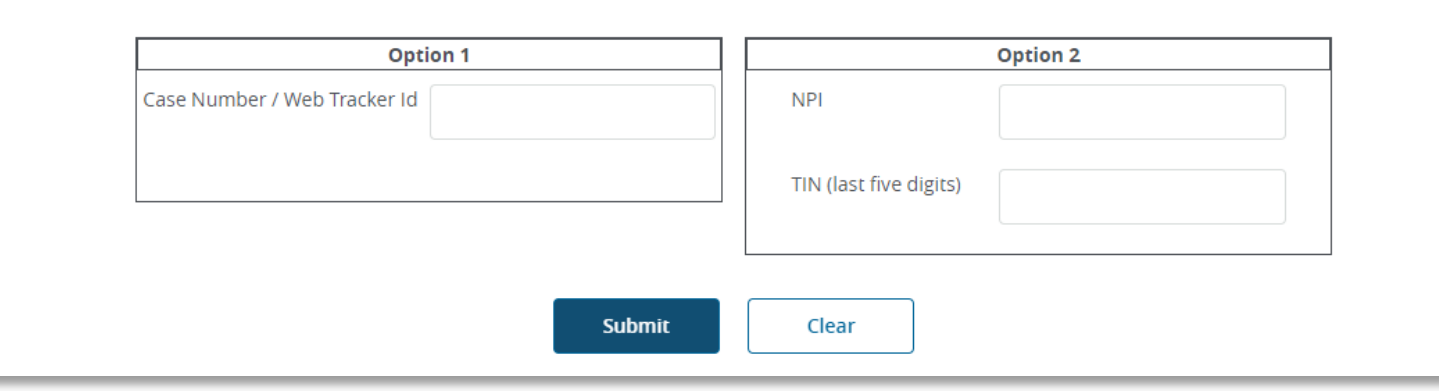

64

**NGSN** 

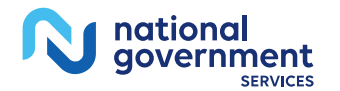

## Check Application Status: IVR System

#### $\blacksquare$  IVR system

- [Our website](https://www.ngsmedicare.com/NGS_LandingPage/) > Resources > Contact Us > Interactive Voice Response System
- IVR will request following information after selecting Provider Enrollment
	- $\checkmark$  Case number/web tracker ID; or
	- $\checkmark$  National Provider Identifier (NPI) and Tax Identification Number (TIN of group) or Social Security Number (SSN of individual)

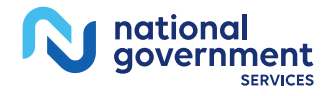

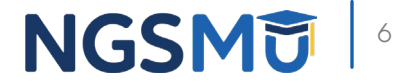

# Resources

#### Online Account Self-Service Features

#### Welcome to the Medicare Provider Enrollment. Chain, and Ownership System (PECOS)

#### (\*) Red asterisk indicates a required field.

PECOS supports the Medicare Provider and Supplier enrollment process by allowing registered users to securely and electronically submit and manage Medicare enrollment information.

New to PECOS? View our videos at the bottom of this page.

#### **USER LOGIN**

Please use your I&A (Identity & Access Management System) user ID and password to log in.

\* User ID

\* Password

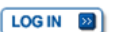

Forgot Password?

Forgot User ID?

Manage/Update User Profile

Who Should I Call? [PDF, 155KB] P - CMS Provider **Enrollment Assistance Guide** 

#### **BECOME A REGISTERED USER**

You may register for a user account if you are: an Individual Practitioner, Authorized or Delegated Official for a Provider or Supplier Organization, or an individual who works on behalf of Providers or Suppliers.

Register for a user account

Questions? Learn more about registering for an account

Note: If you are a Medical Provider or Supplier, you must register for an NPI D before enrolling with Medicare.

#### **Helpful Links**

Application Status  $\Box$  - Self Service Kiosk to view the status of an application submitted within the last 90 days.

Important Note: CMS is using its authority under Section 1135 of the Social Security Act to waive the application fee for any applications submitted on or after March 1, 2020 in response to COVID-19. Please do not submit an application fee with your application. For more information on provider enrollment flexibilities related to COVID-19, please visit the CMS website [PDF]

Pay Application Fee  $\Box$  - Pay your application fee online.

View the list of Providers and Suppliers [PDF, 94KB] D who are required to pay an application fee.

E-Sign your PECOS application  $\Box$  - Access the PECOS E-Signature website using your identifying information, email address, and unique PIN to electronically sign your application.

**NGSMT** 

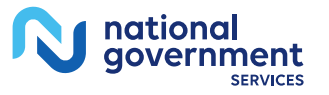

### Internet-Based PECOS Tutorials

#### **Enrollment Tutorials**

· Initial Enrollment: Step-by-step demonstration of an initial enrollment application in PECOS. Individual Provider - WMV [ZIP, 52MB] or Organization/Supplier - WMV [ZIP, 53MB] • Change of Information: Step-by-step demonstration of how to update or change information for an existing enrollment already on file with CMS. Individual Provider - WMV [ZIP, 46MB] or Organization/Supplier - WMV [ZIP, 48MB] · Revalidation: Step-by-step demonstration on how to submit your revalidation application using PECOS. Individual Provider - WMV [ZIP, 29MB] or Organization/Supplier - WMV [ZIP, 32MB] · Deactivated: Example of how to deactivate an existing enrollment record. Individual Provider - WMV [ZIP, 11MB] · Reactivation: Step-by-step demonstration of how to re-enroll based on enrollment information that already exists in PECOS. Organization/Supplier - WMV [ZIP, 39MB] • Adding a Practice Location (DMEPOS Only): Demonstration of how to add a new practice location for DMEPOS supplier who is already enrolled with CMS. DME Supplier - WMV [ZIP, 64MB]

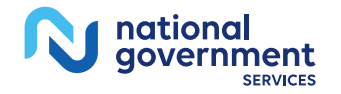

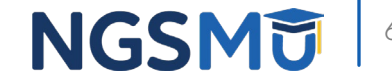

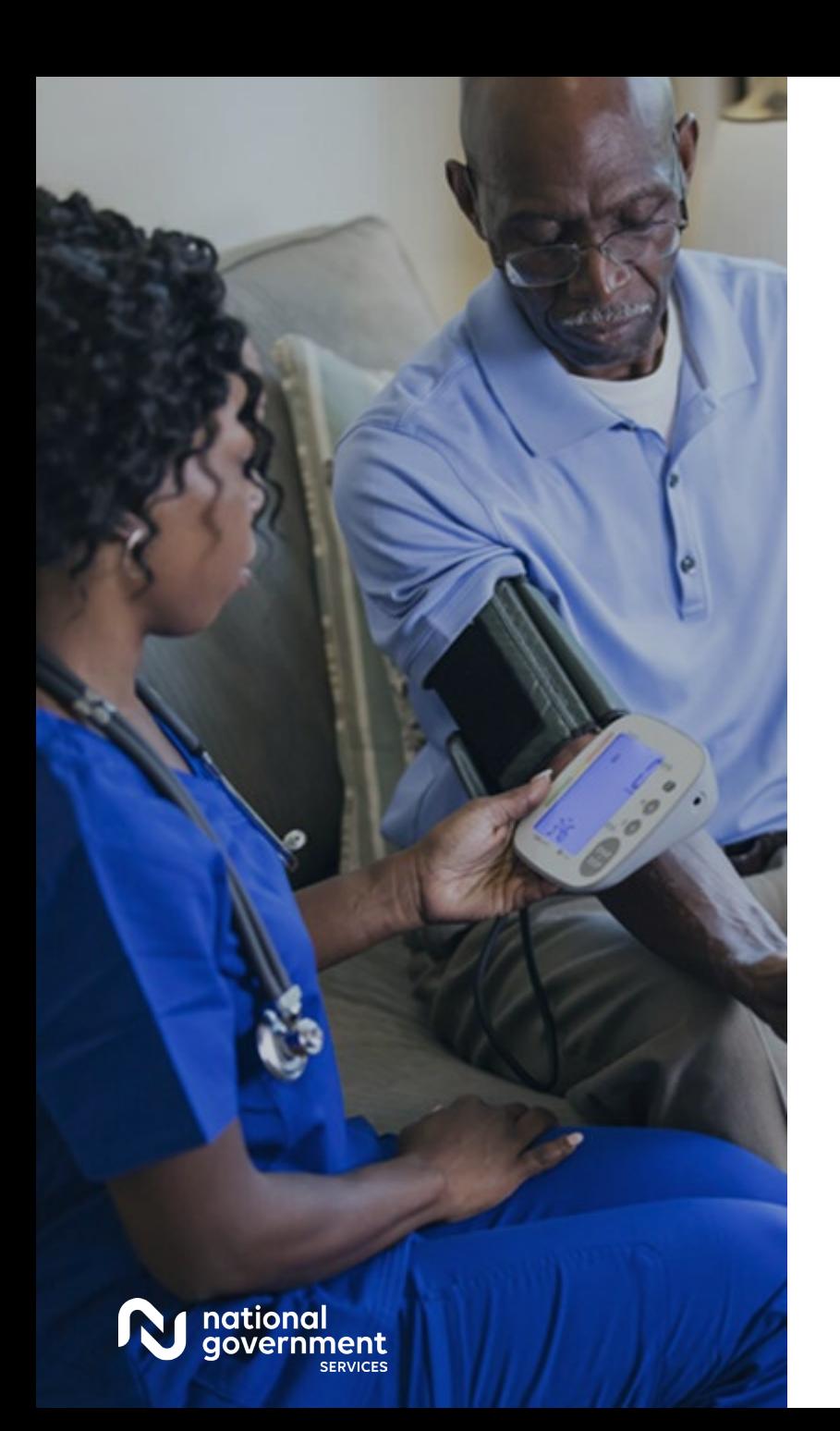

#### Resources

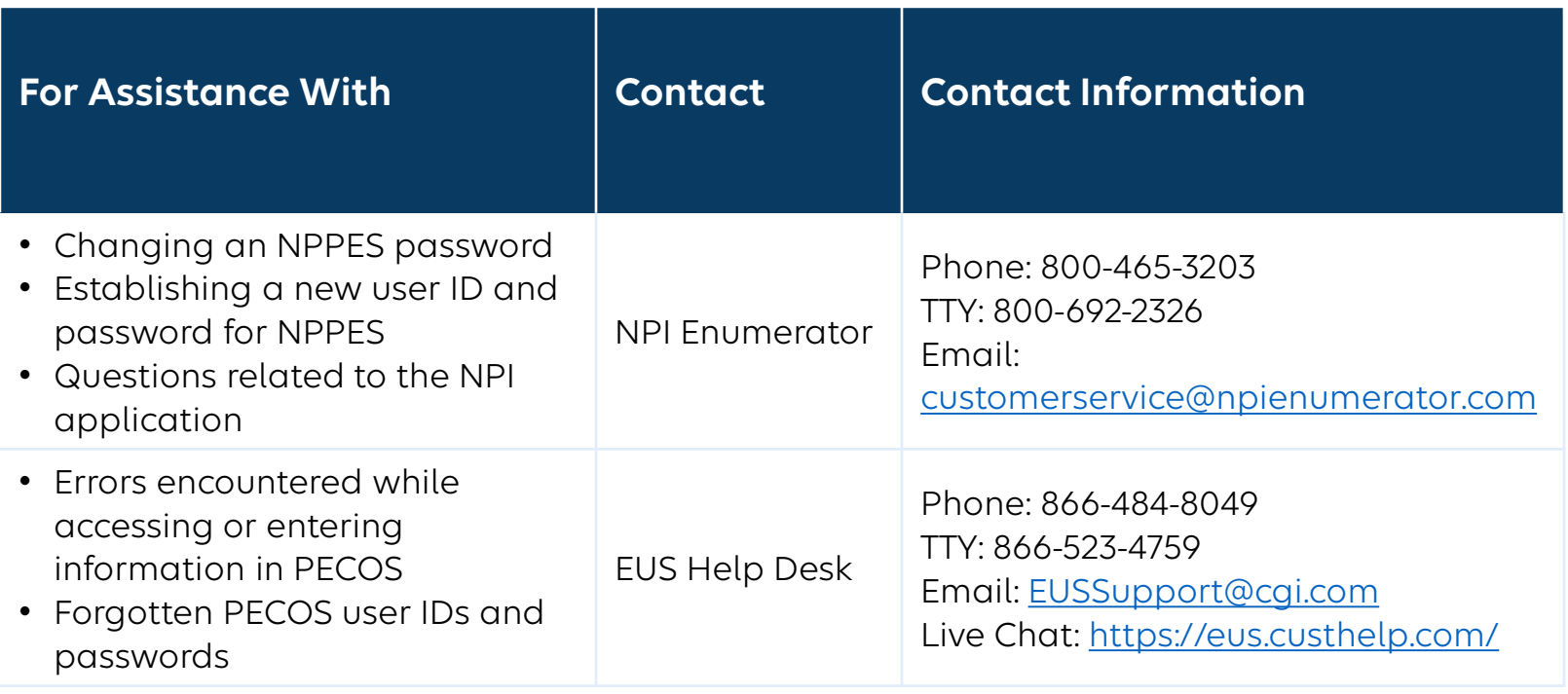

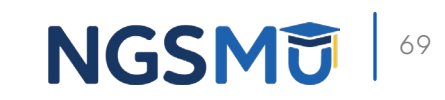

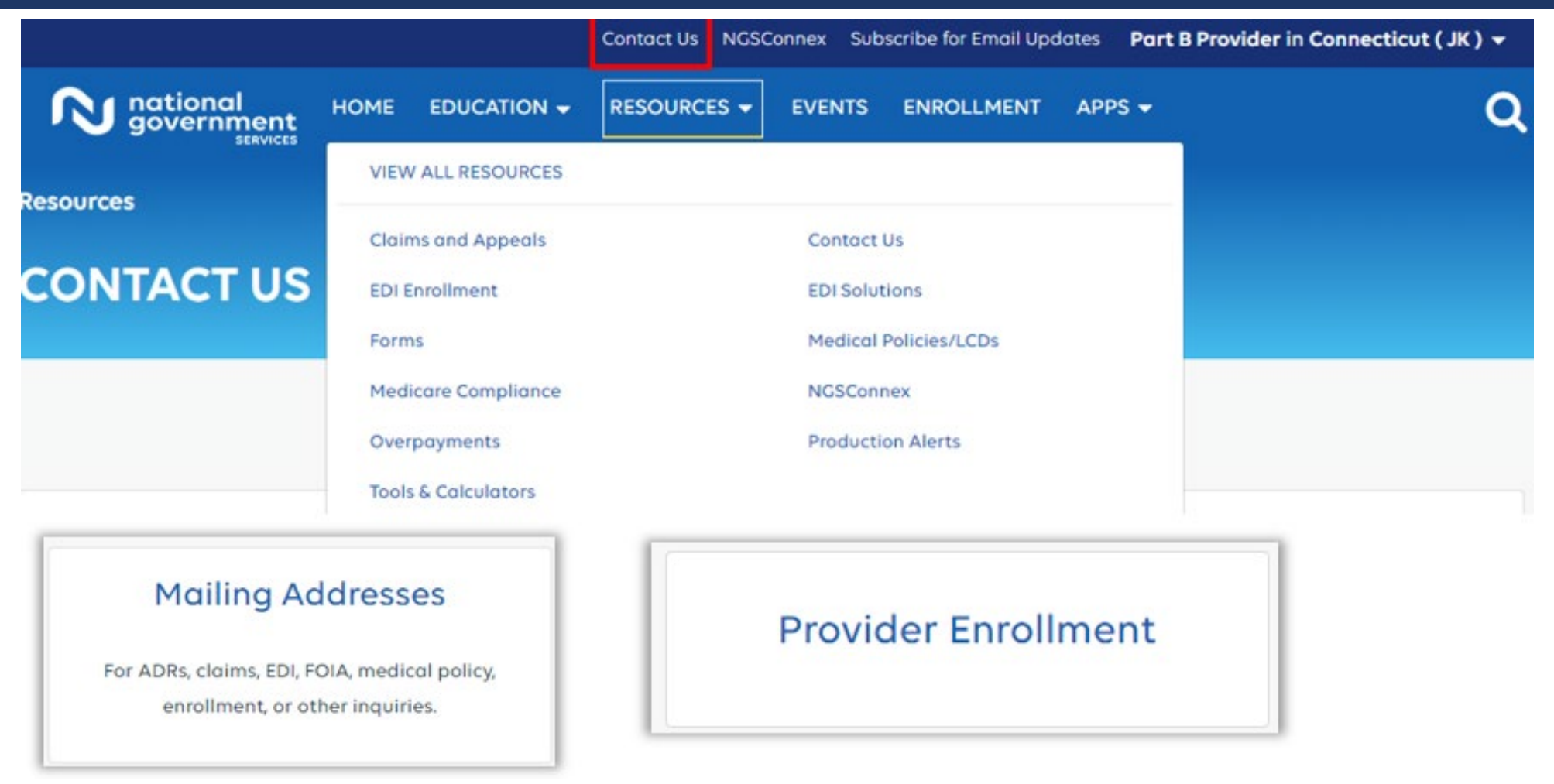

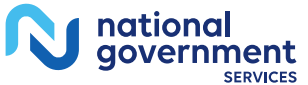

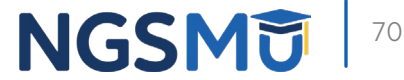

#### Connect with us on Social Media

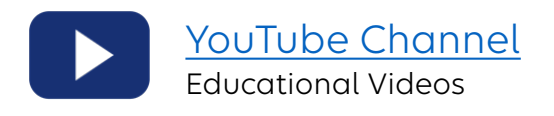

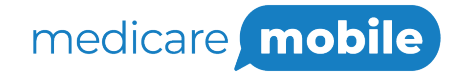

Text NEWS to 37702; Text GAMES to 37702

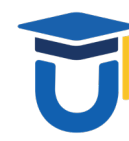

[www.MedicareUniversity.com](http://www.medicareuniversity.com/) Self-paced online learning

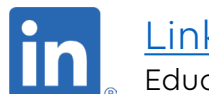

**[LinkedIn](https://www.linkedin.com/company/ngsmedicare)** Educational Content

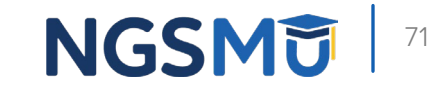

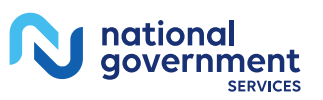

#### Find us online

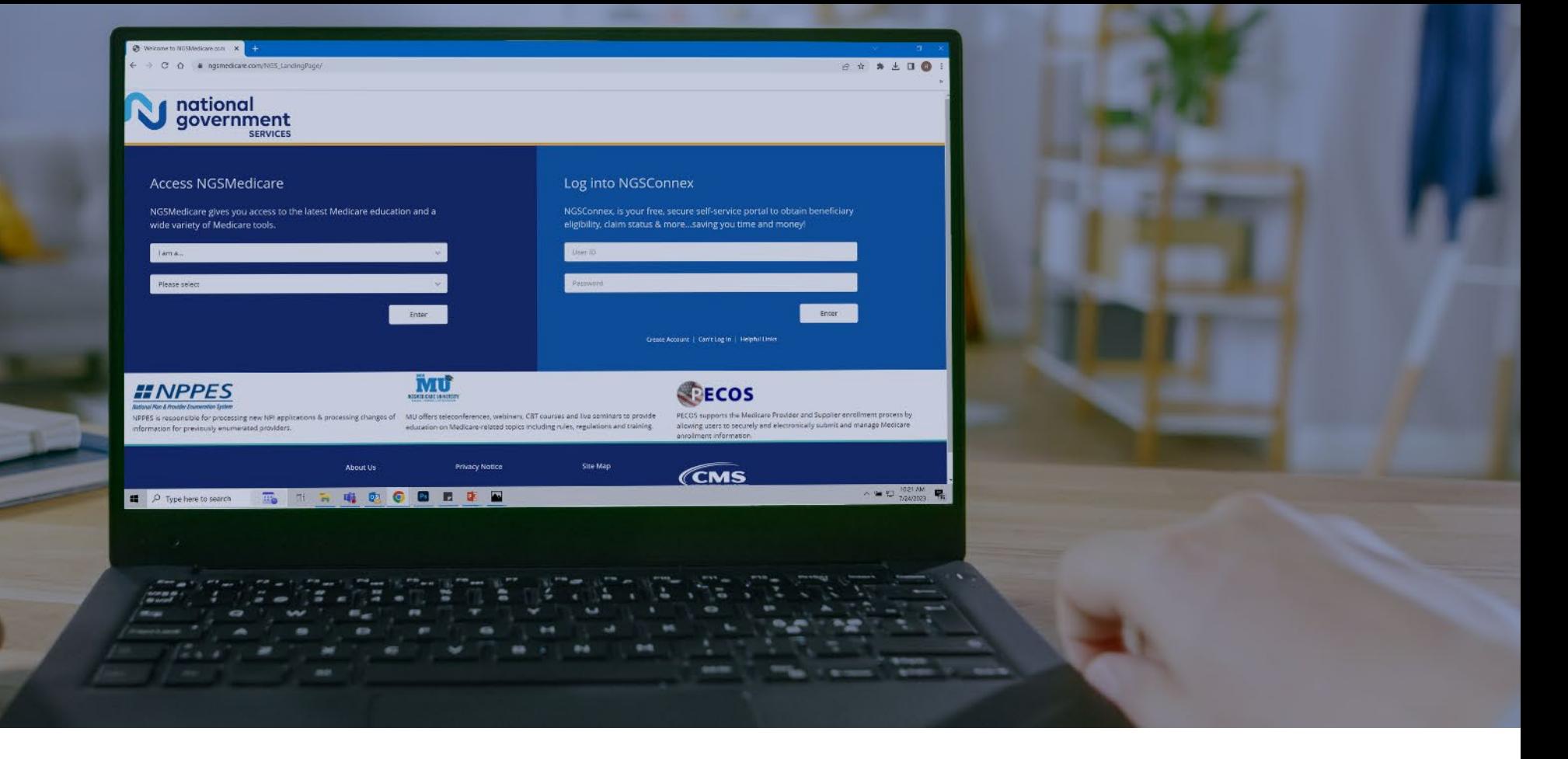

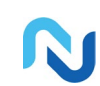

[www.NGSMedicare.com](http://www.ngsmedicare.com/) Online resources, event calendar, LCD/NCD, and tools

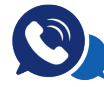

#### IVR System

The interactive voice response system (IVR) is available 24-hours a day, seven days a week to answer general inquiries

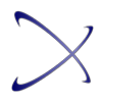

**[NGSConnex](http://www.ngsmedicare.com/)** Web portal for claim information

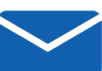

#### [Sign up for Email Updates](https://www.ngsmedicare.com/web/ngs/get-email-updates?lob=93617&state=97256&rgion=93623)

Subscribe for Email updates at the top of any NGSMedicare.com webpage to stay informed of news

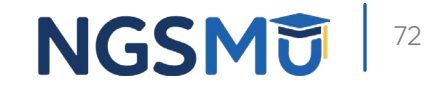

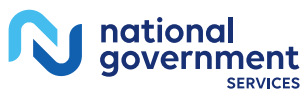
## Questions?

Thank you! A follow-up email will be sent to attendees with the Medicare University Course

Code.